# **InMedia Analytic en un coup d'œil**

**4 FONCTIONS 1. Discover: exploration des données 2. Visualize: visualisation des données 3. Dashboard: composition de tableaux de bord 4. Envois de rapports de données**

# **Discover: exploration des données**

- **1. Choix d'un index**
- **2. Choix de la période temporelle**
- **3. Sélection des champs**
- **4. Filtres**
- **5. Requêtes**
- **6. Sauvegarde et chargement**

2 de junho de 1980 e 1980 e 1980 e 1980 e 1980 e 1980 e 1980 e 1980 e 1980 e 1980 e 1980 e 1980 e 1980 e 1980<br>2 de junho de 1980 e 1980 e 1980 e 1980 e 1980 e 1980 e 1980 e 1980 e 1980 e 1980 e 1980 e 1980 e 1980 e 1980

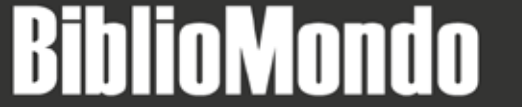

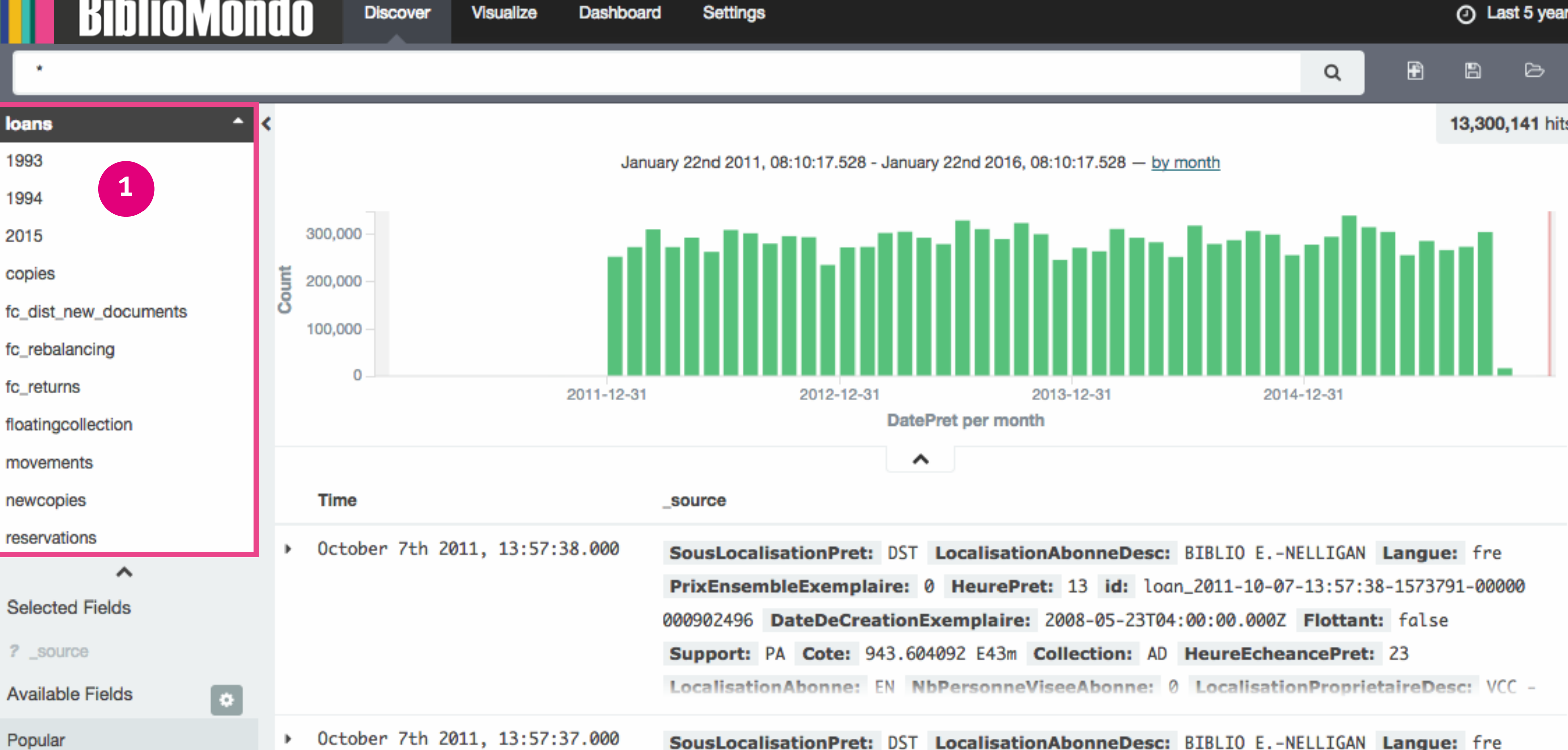

EspaceCategorie

Popular

loans

1993

1994

2015

copies

PrixEnsembleExemplaire: 0 HeurePret: 13 id: loan\_2011-10-07-13:57:37-1196590-00000

## **BiblioMondo Discover** Visualize Dashboard **Settings**

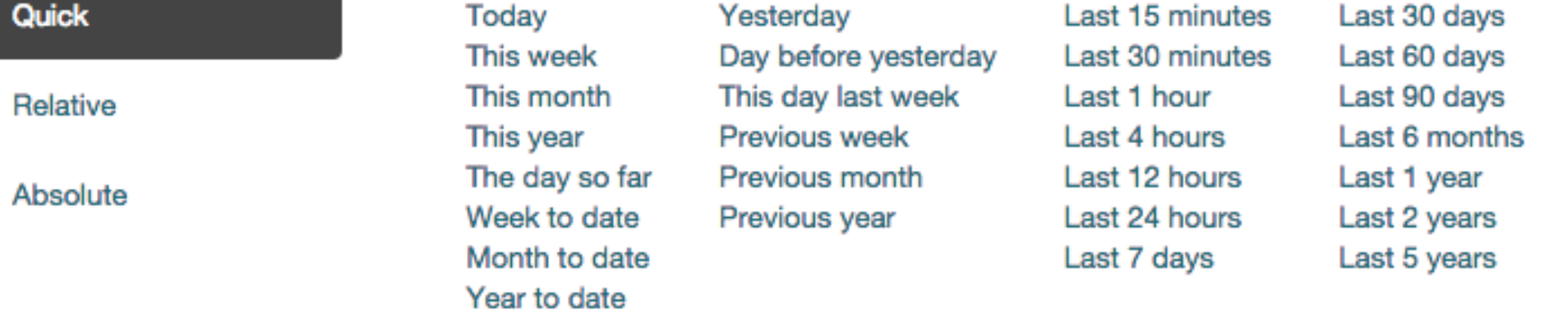

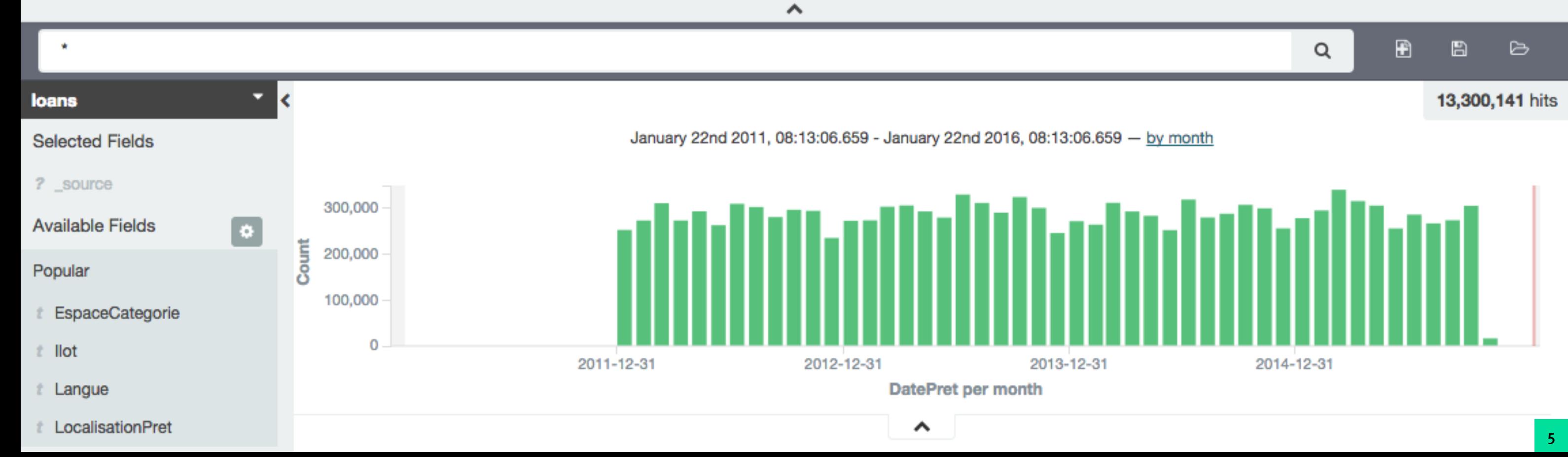

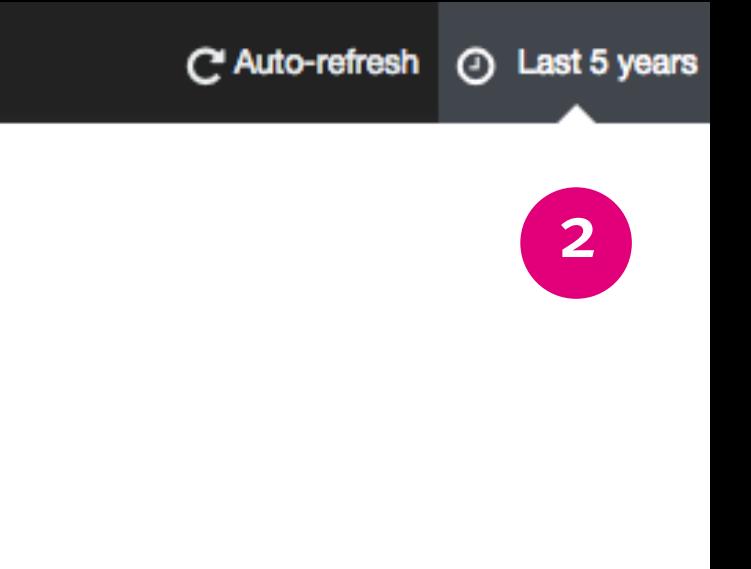

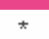

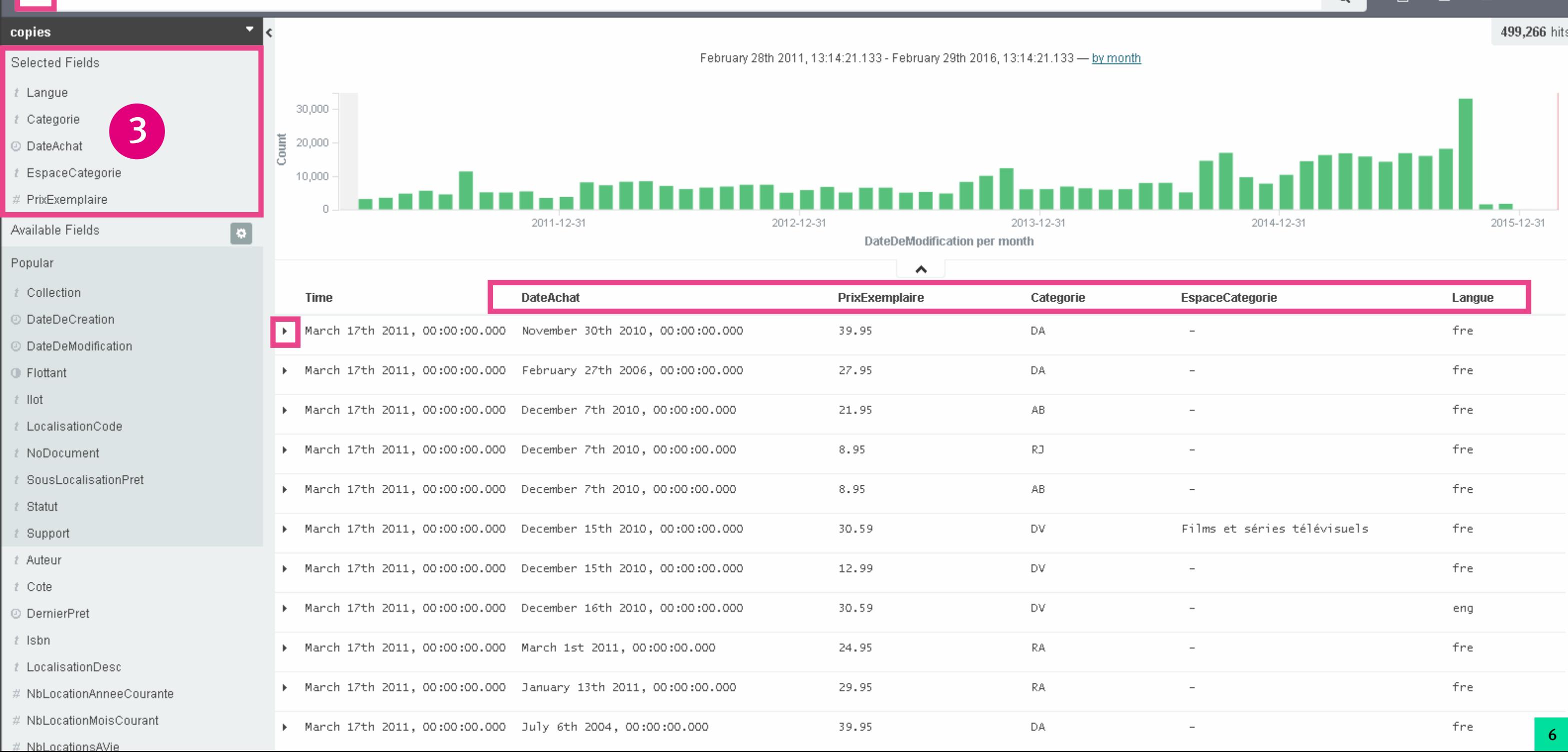

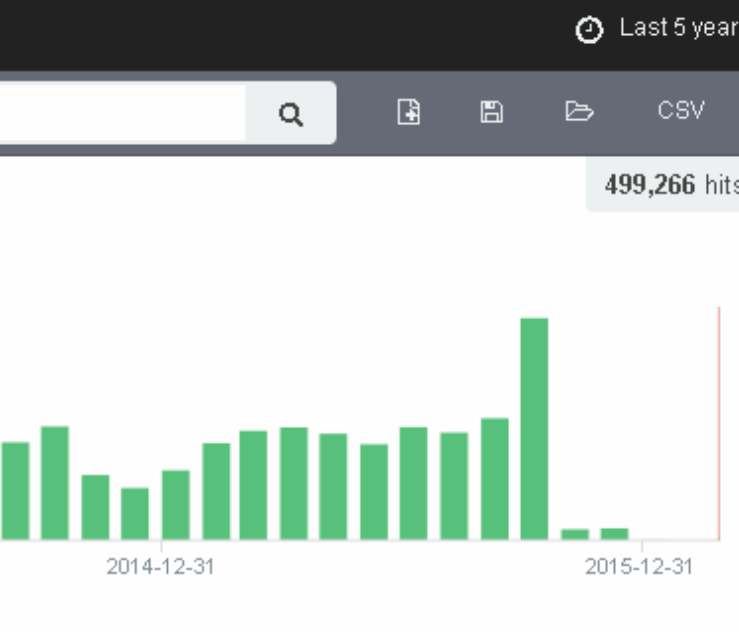

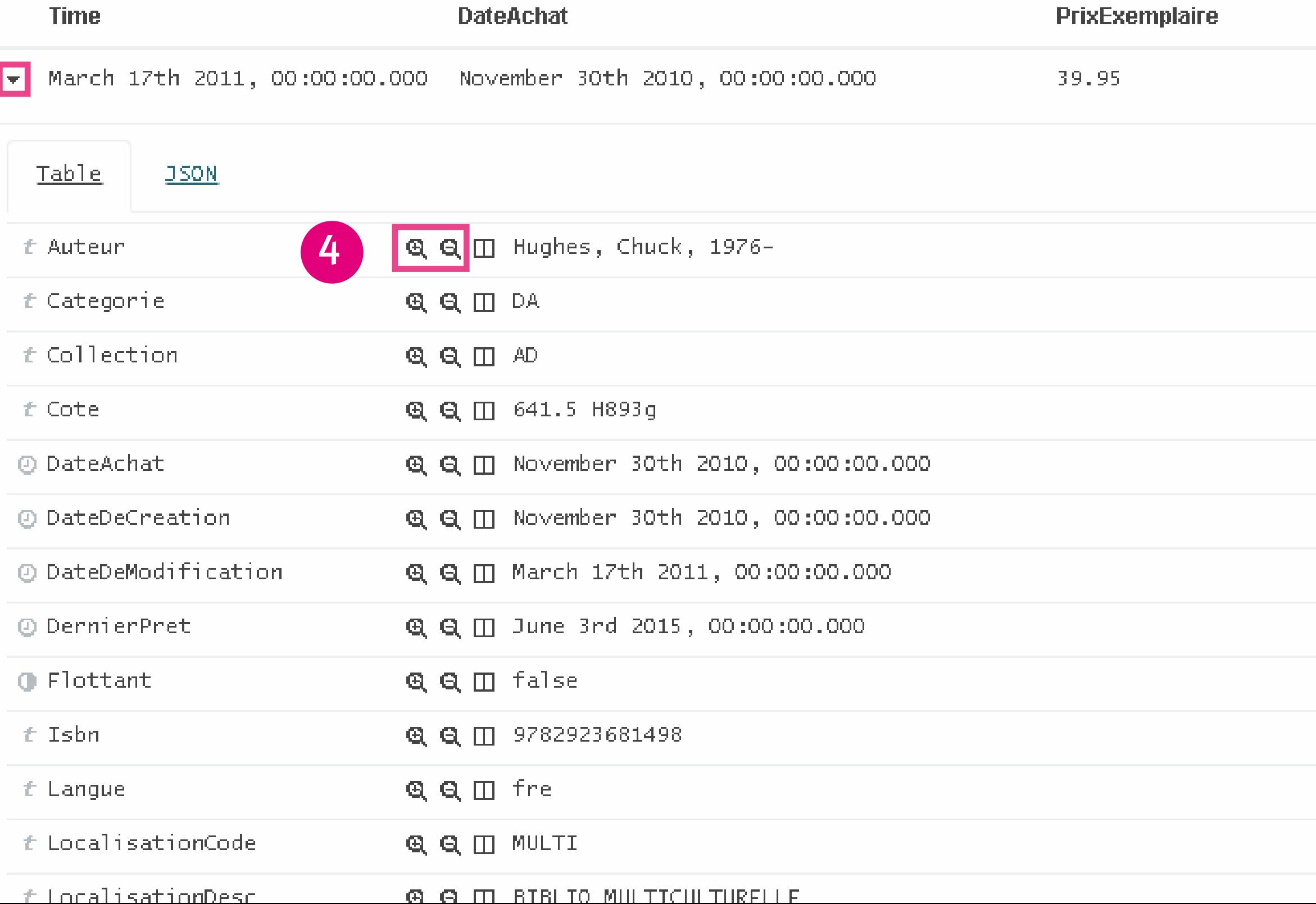

 $\equiv$ 

 $\bar{\rm D} \mathbb{A}$ 

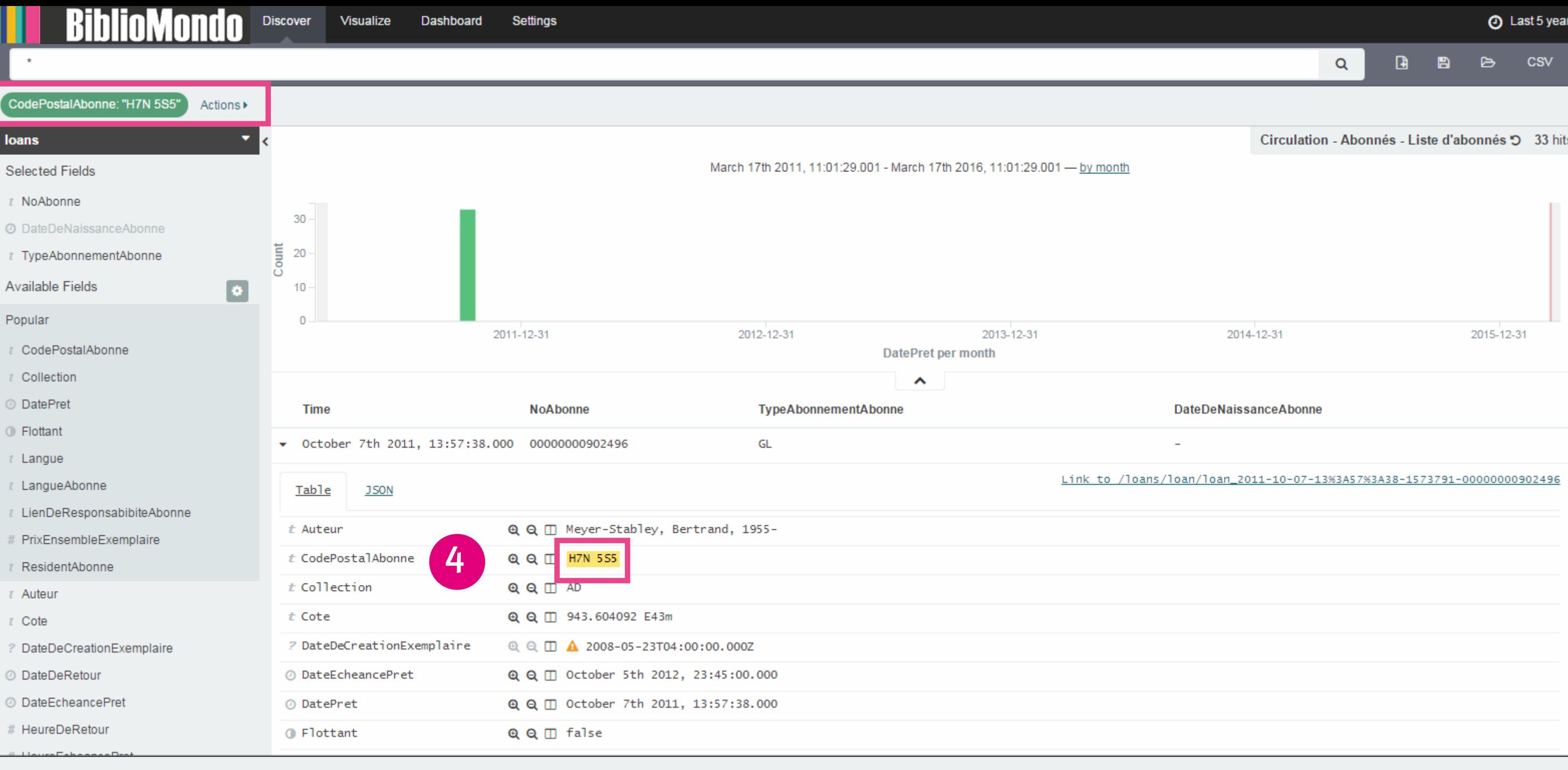

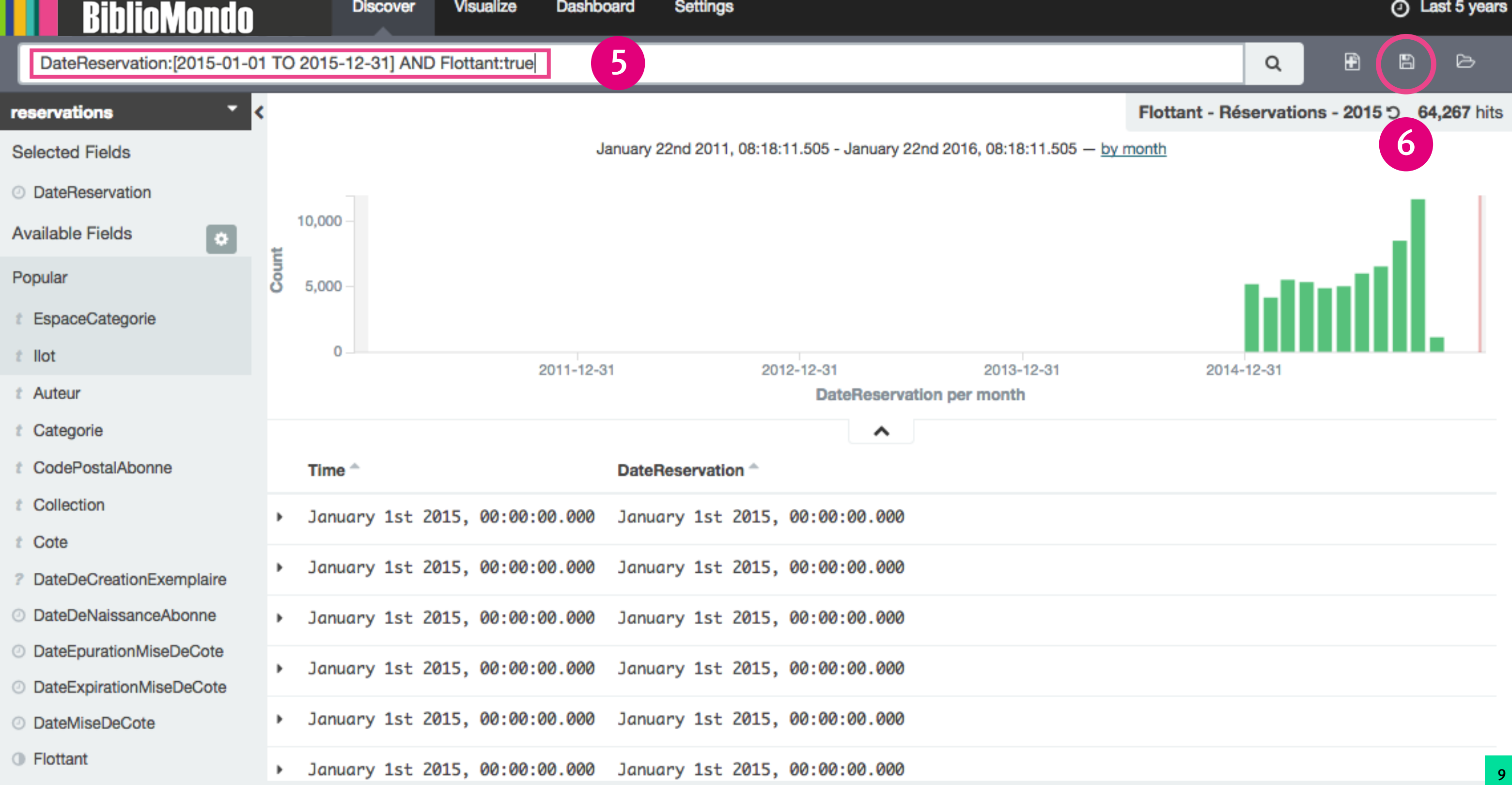

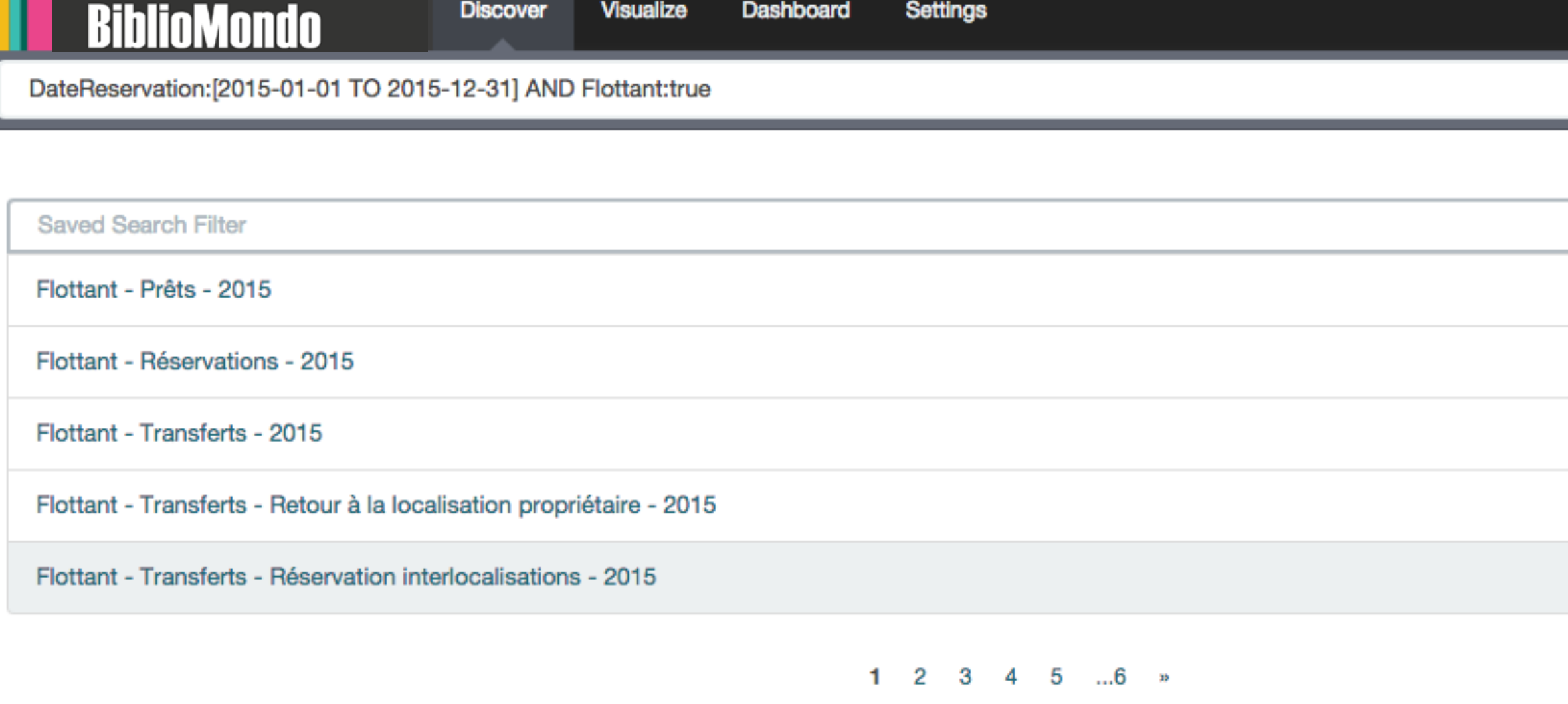

. .

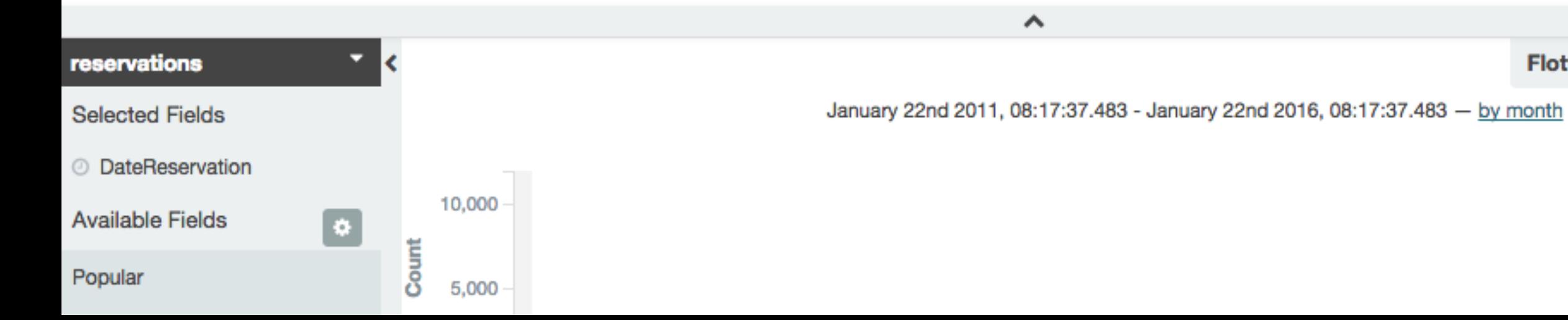

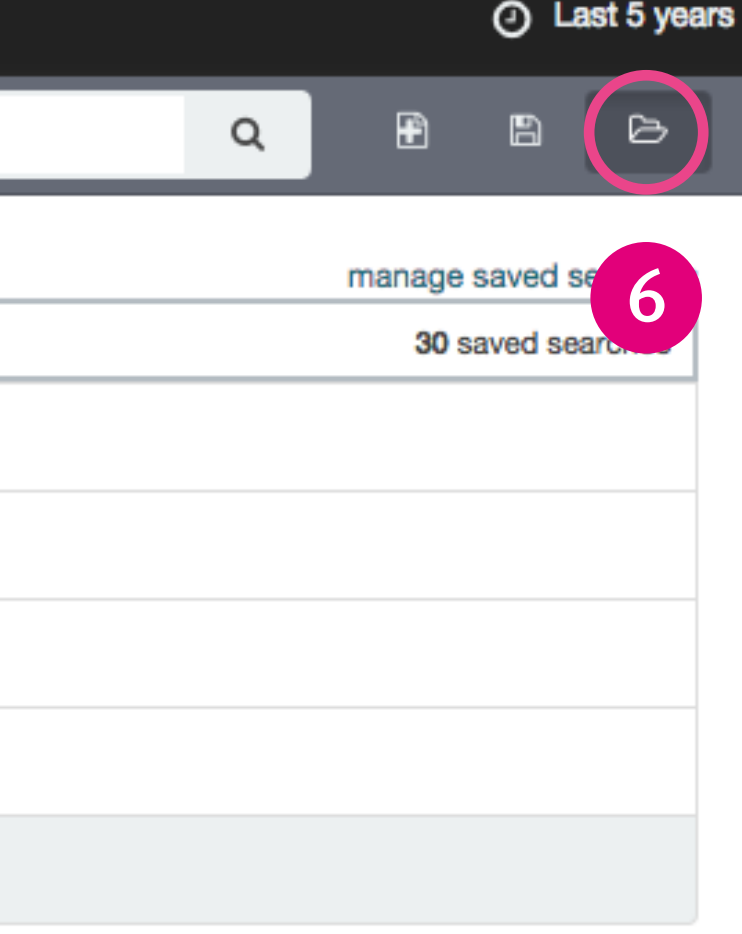

## Flottant - Réservations - 2015 5 64,267 hits

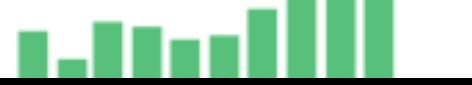

# **Visualize: visualisation des données**

- **1. Création ou ouverture d'une visualisation**
- **2. Aggrégation par Metrics (calculs mathématiques)**
- **3. Aggrégation par Buckets (dates, termes, etc.)**
- **4. Filtres**
- **5. Graphics et tableau**
- **6. Sauvegarde**

11 in 1970 was a strong that the state of the state of the state of the state of the state of the state of the

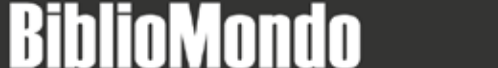

## Create a new visualization

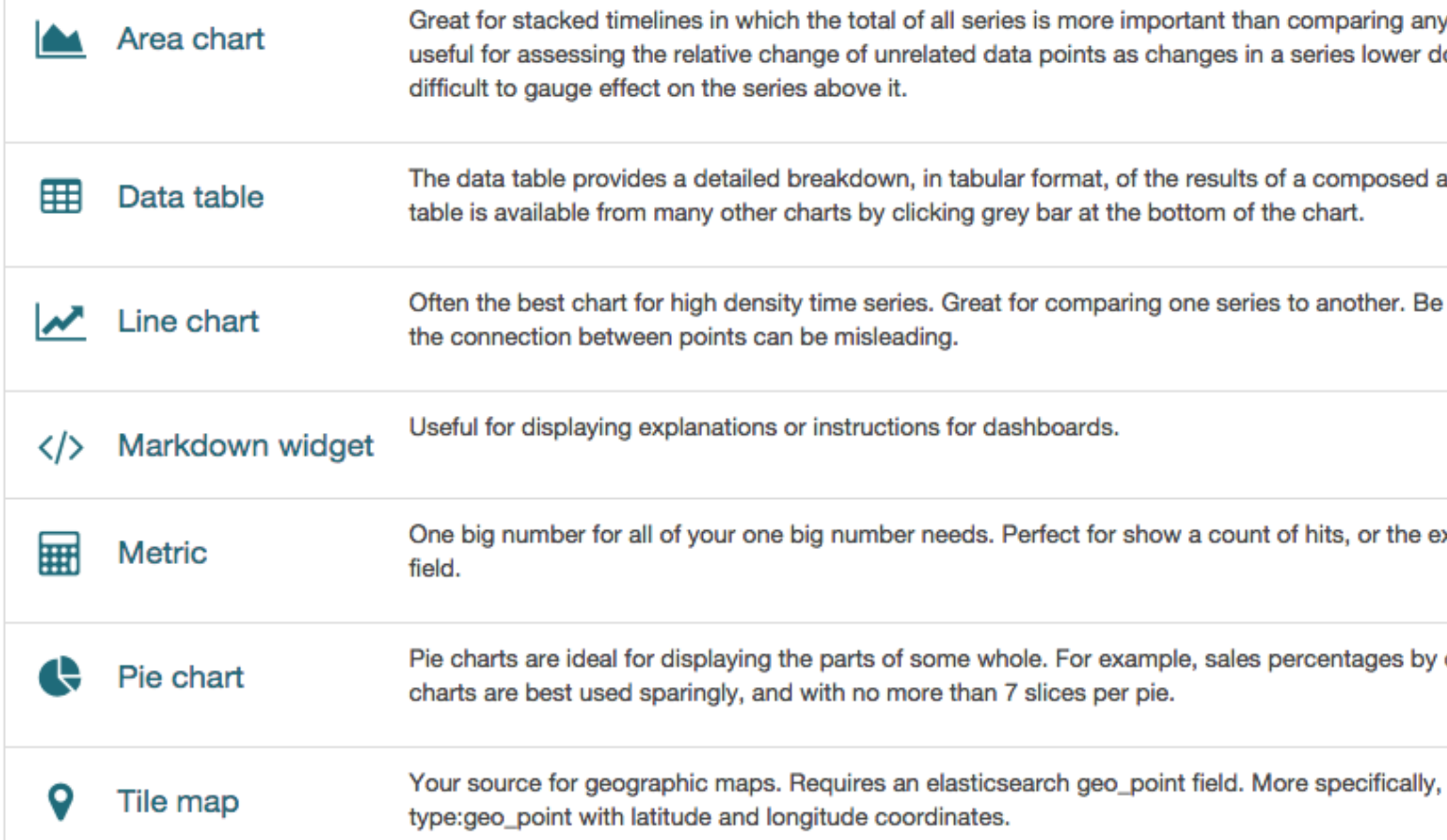

## Step 1

y two or more series. Less lown the stack will have a

aggregation. Tip, a data

careful with sparse sets as

xact average a numeric

department.Pro Tip: Pie

a field that is mapped as

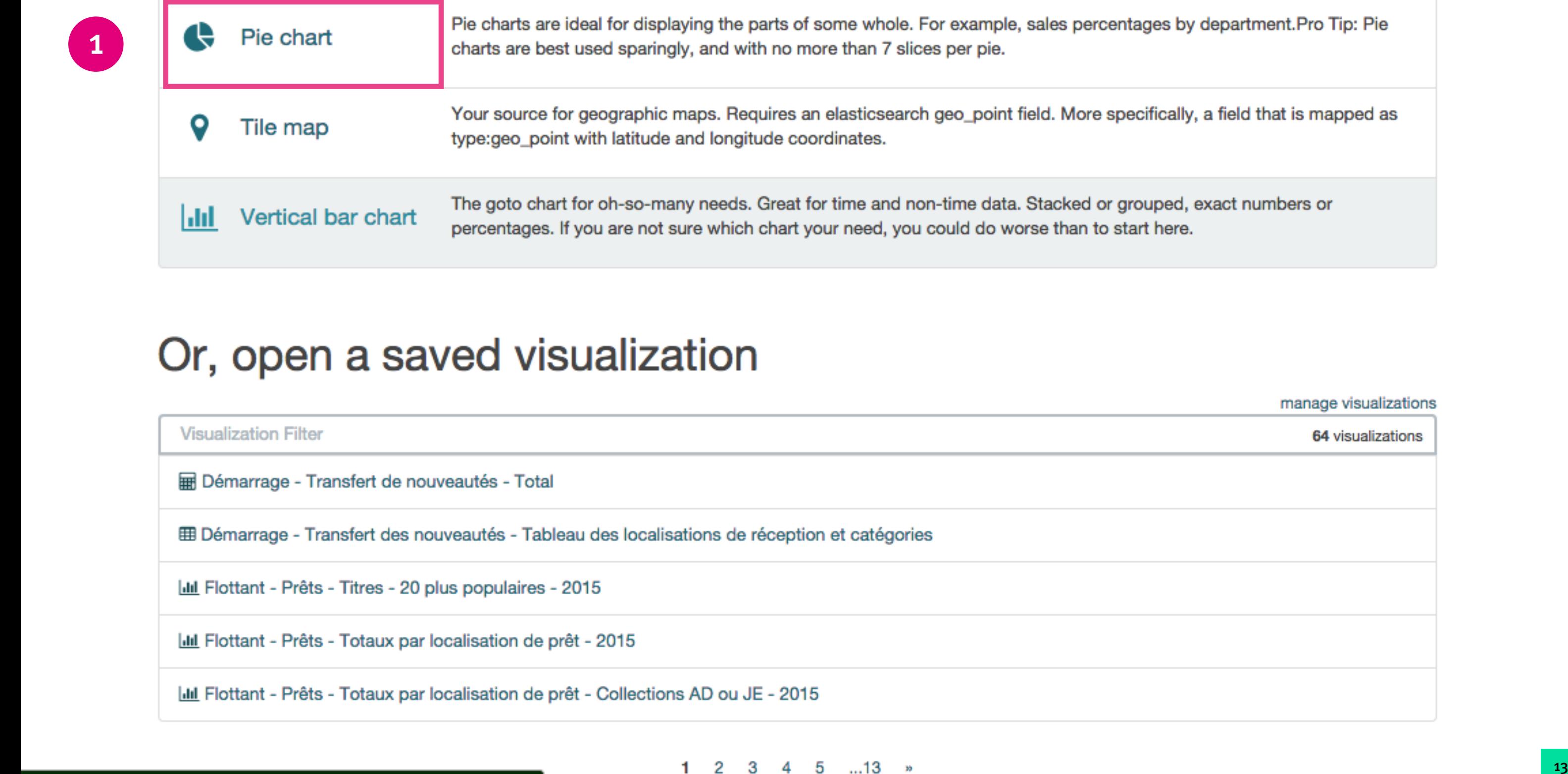

Ш

## Select a search source

From a new search

From a saved search

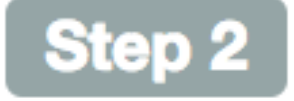

<u>II kibana</u>  $\pm$ 

Visualize

Dashboard Settings

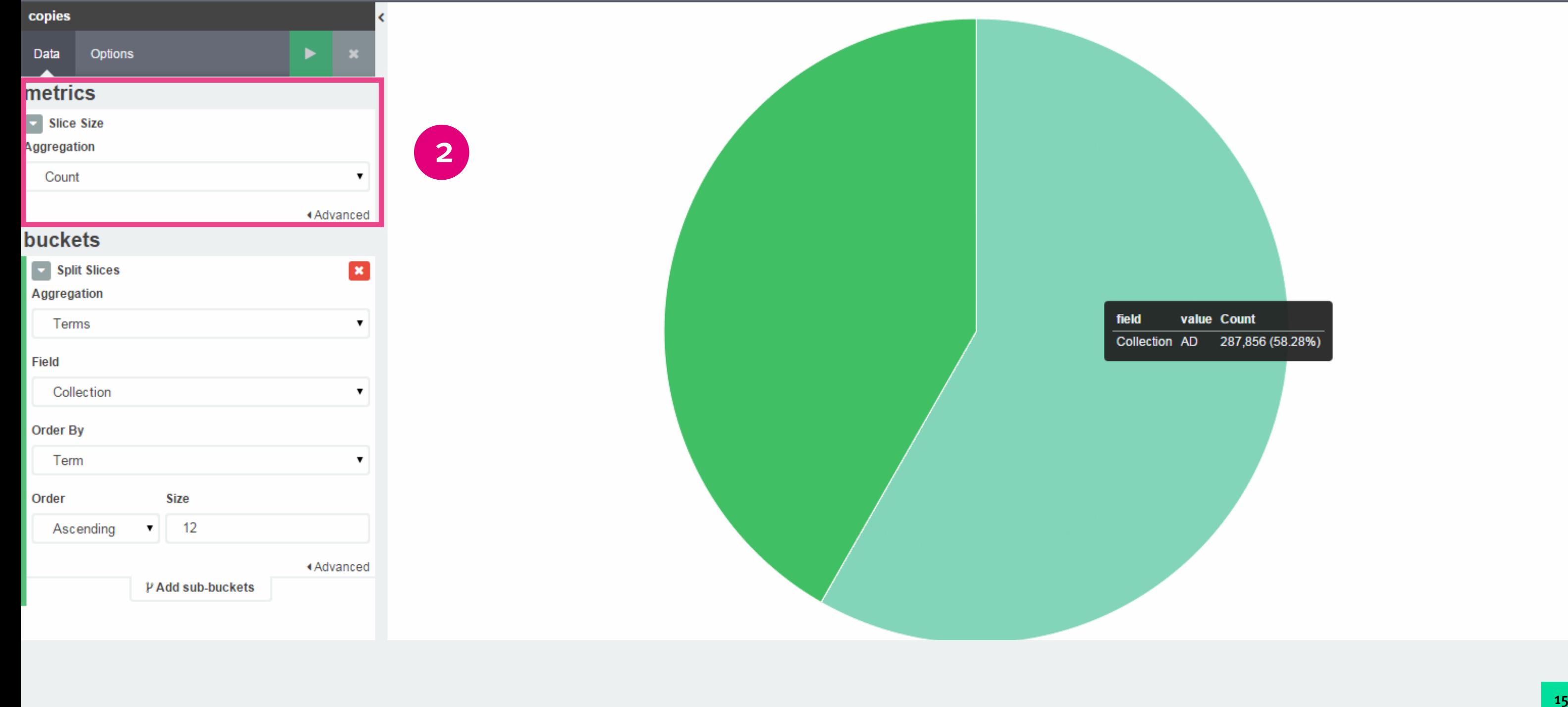

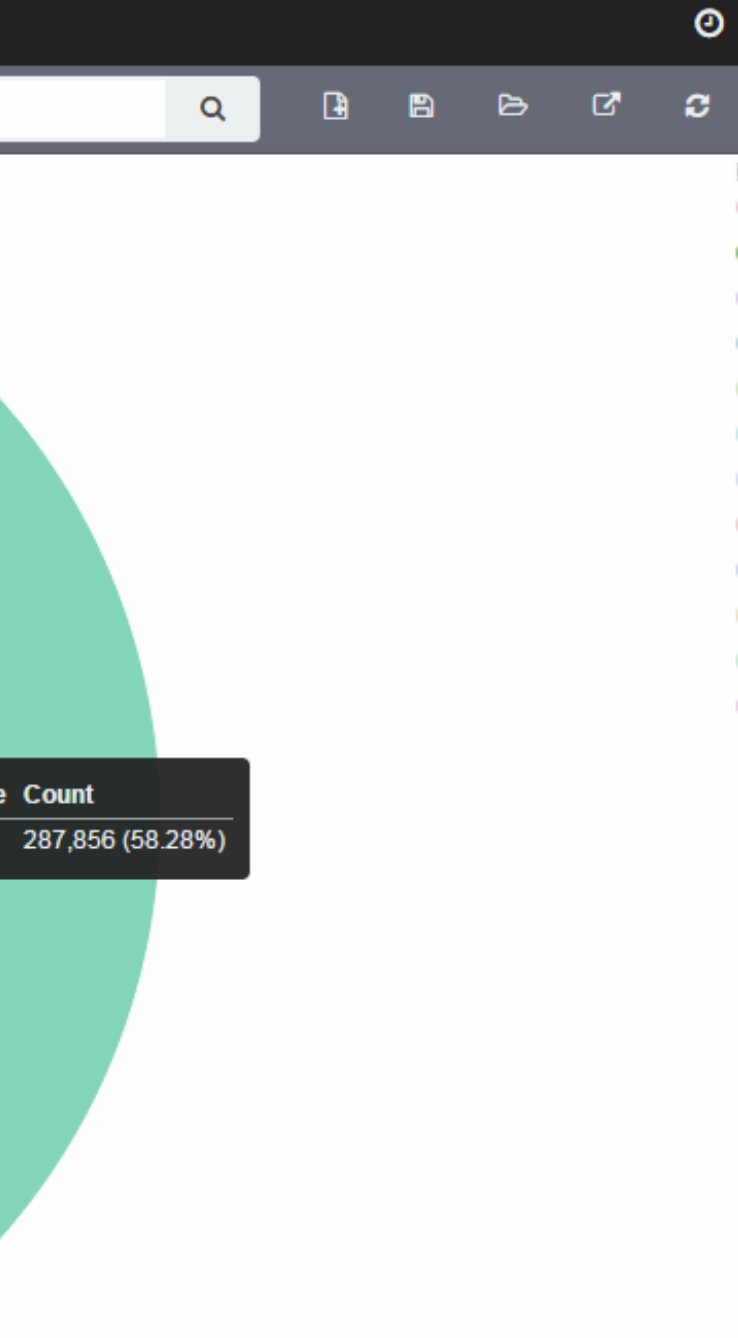

Field

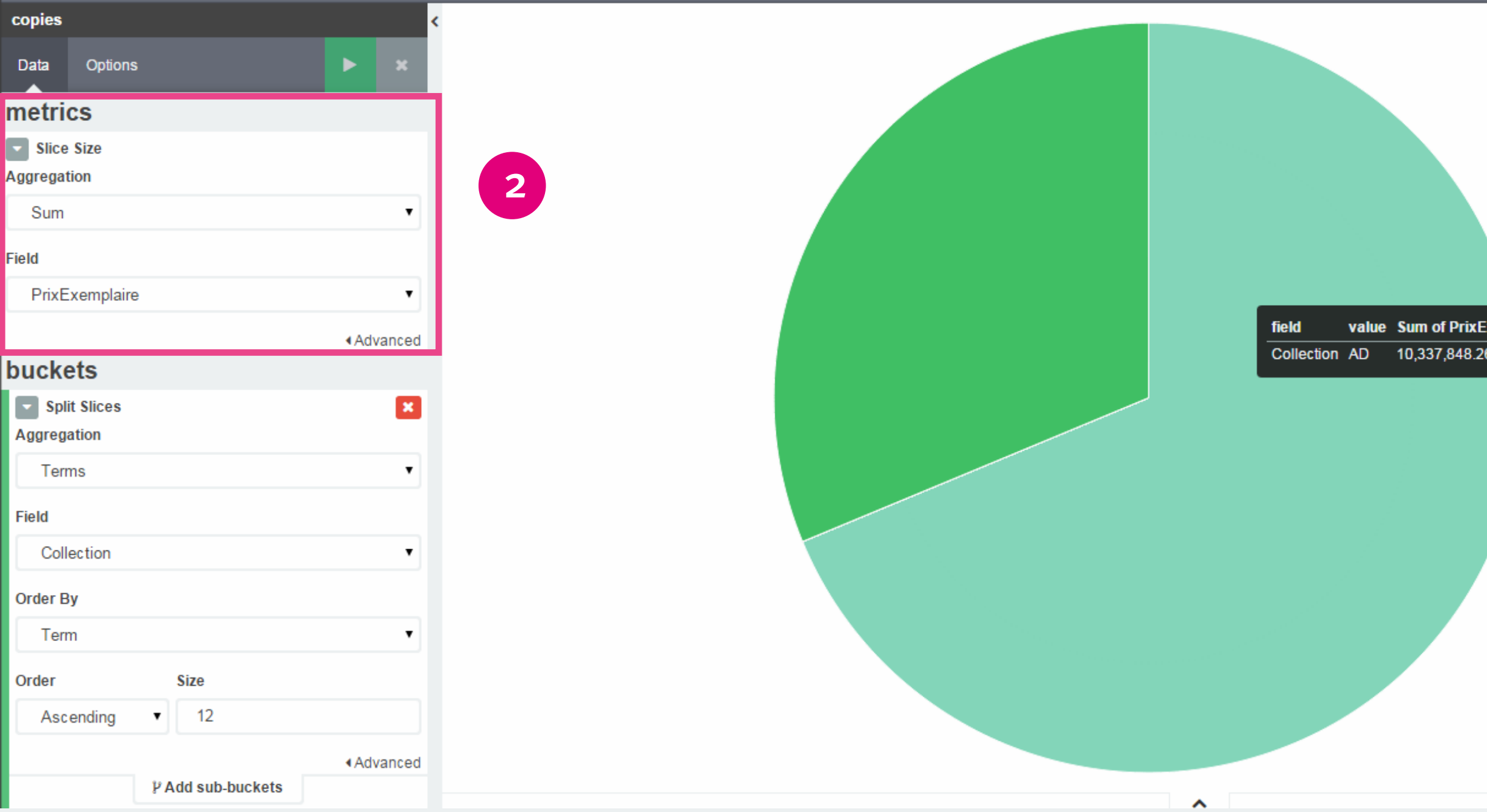

## $\odot$  Las

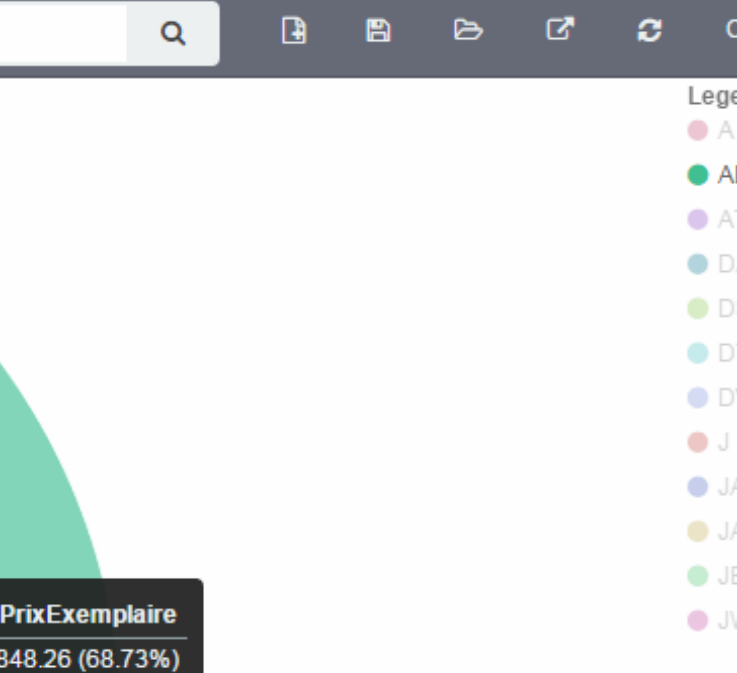

## DateAchat:[2015-01-01T01:59:59.491Z TO 2015-12-30T12:59:31.491Z]

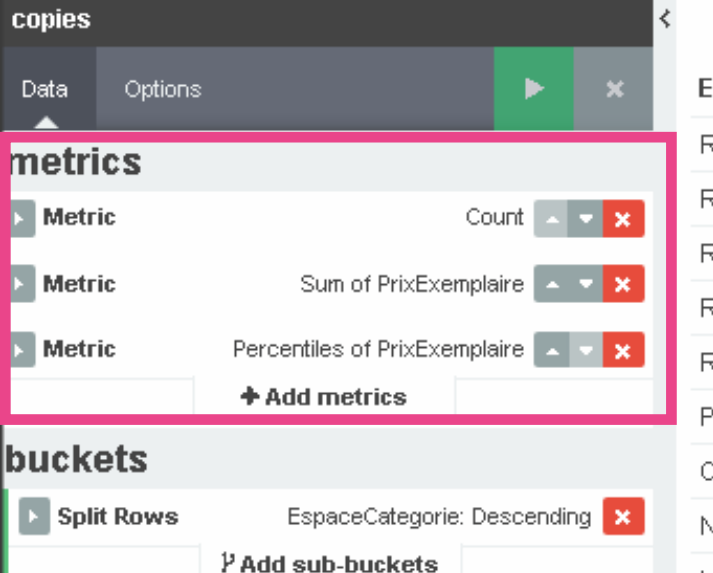

I

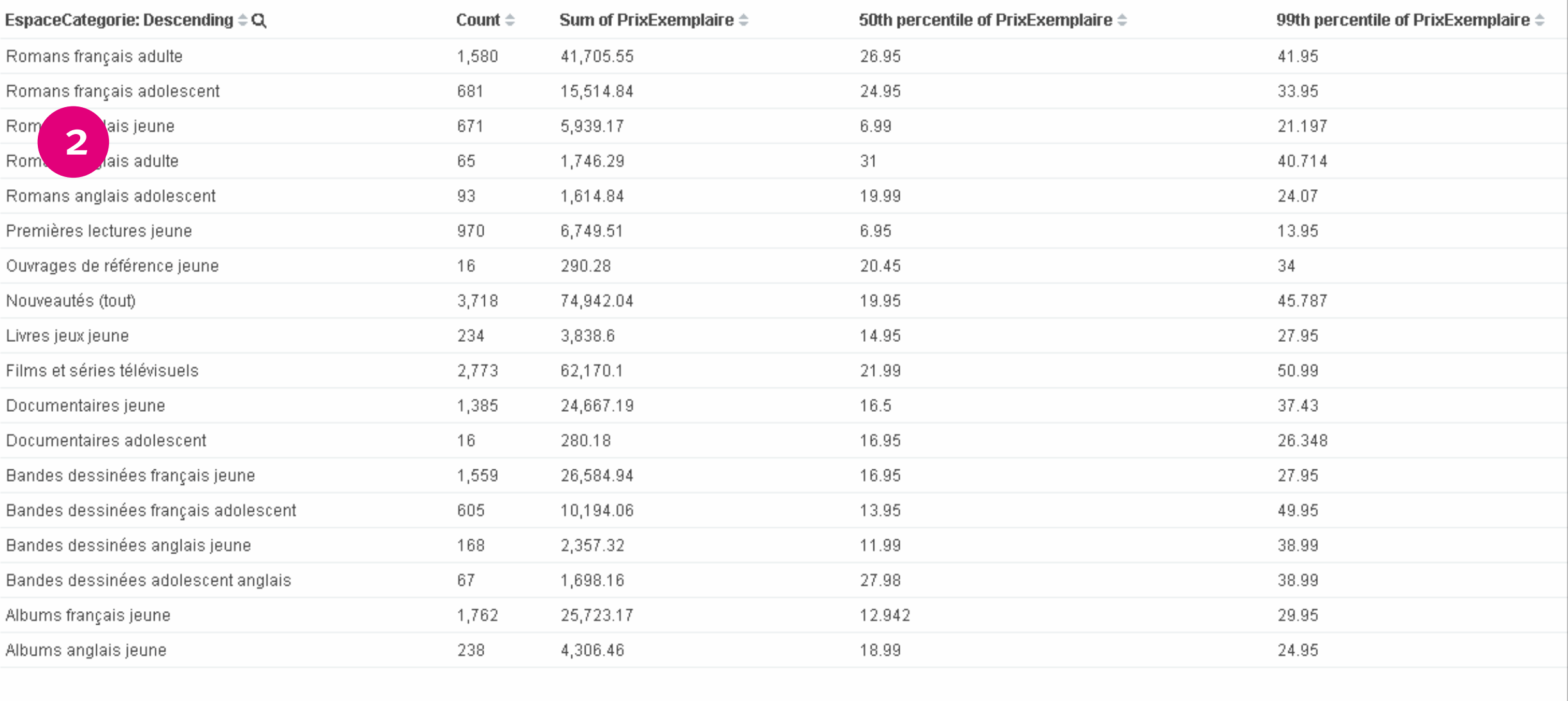

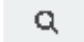

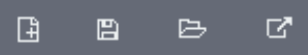

田 Kibana - Data tables - Metrics Exemple 02 Es

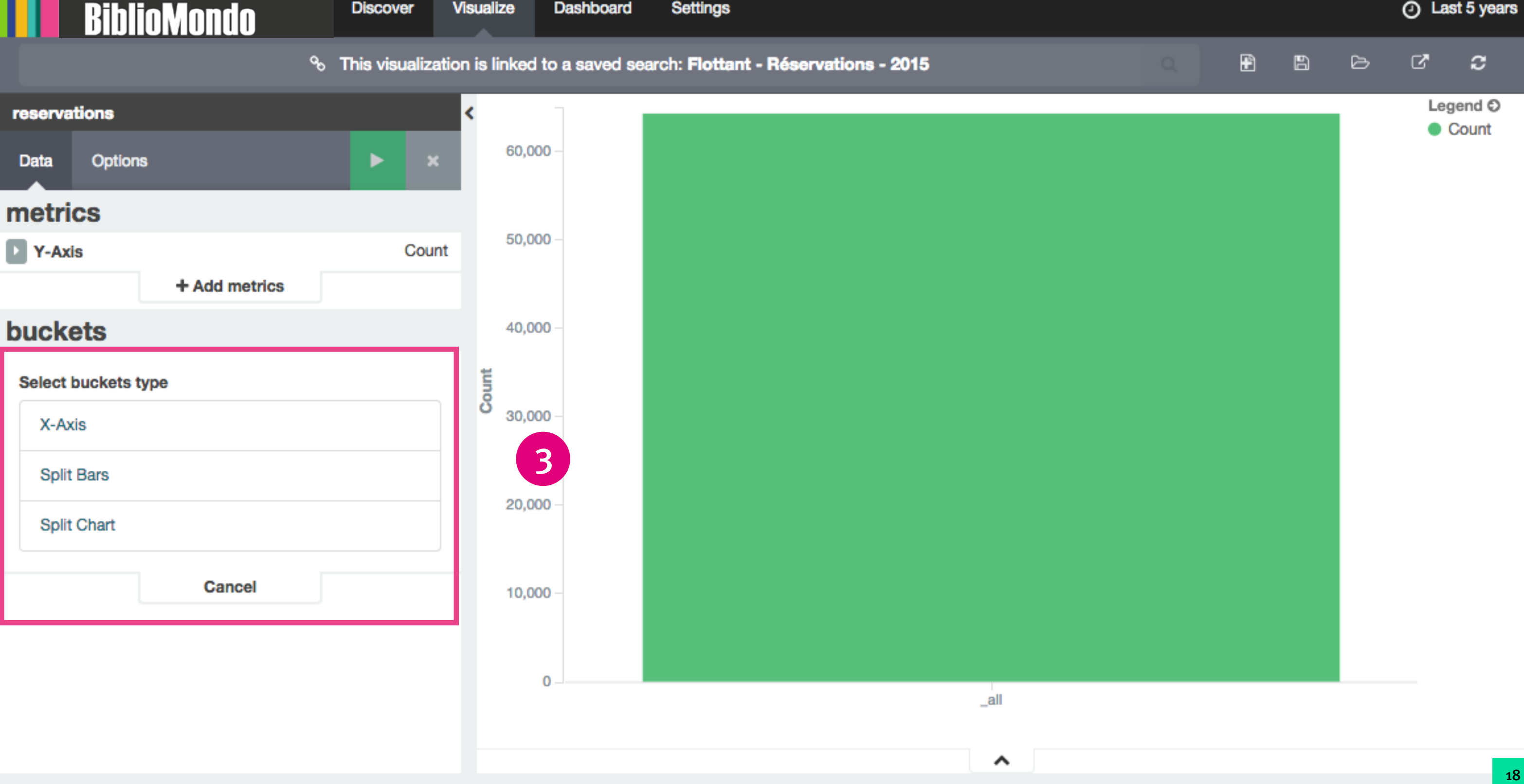

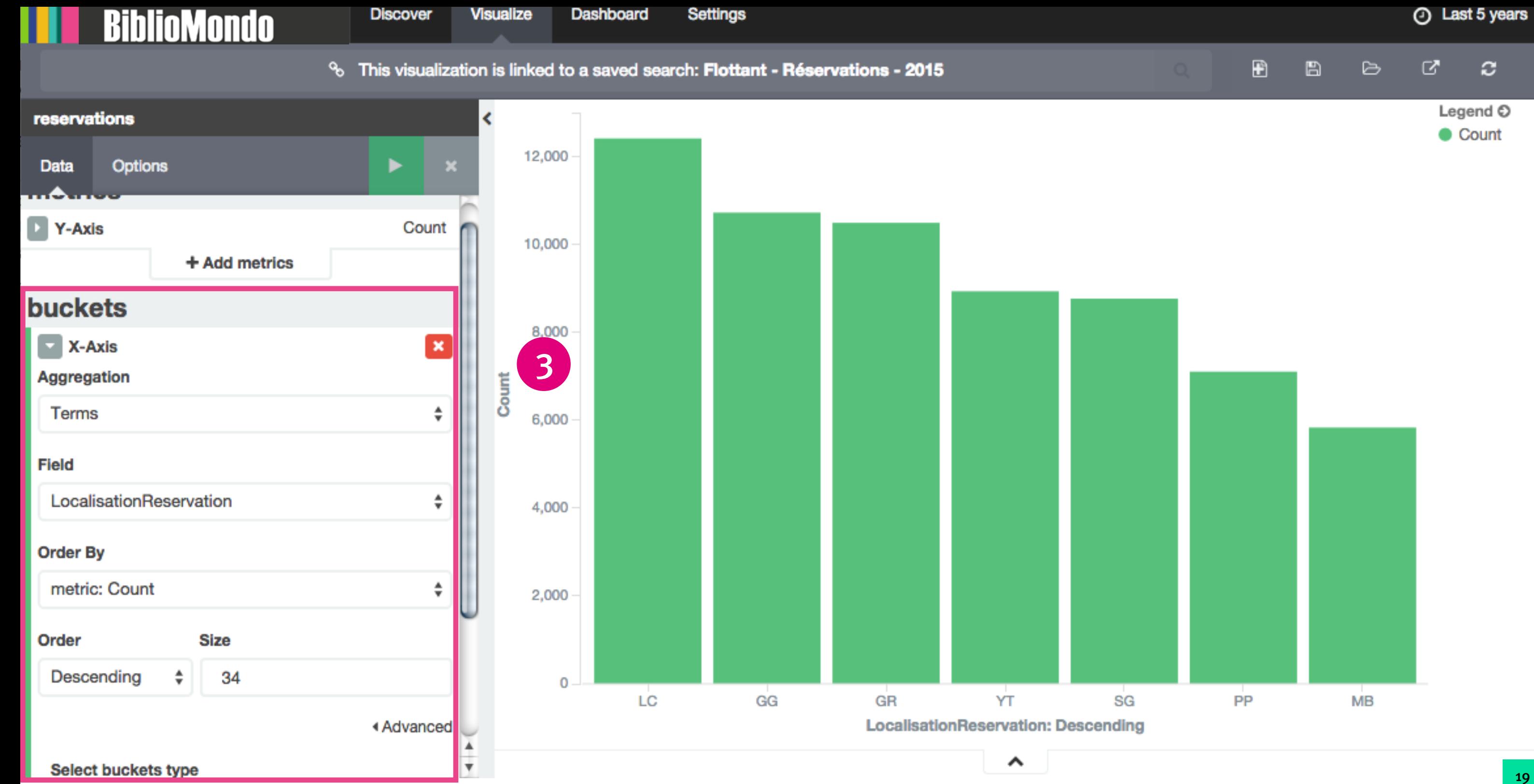

## **BiblioMondo**

**Discover** 

**Visualize** 

Dashboard **Settings** 

<sup>9</sup> This visualization is linked to a saved search: Flottant - Réservations - 2015

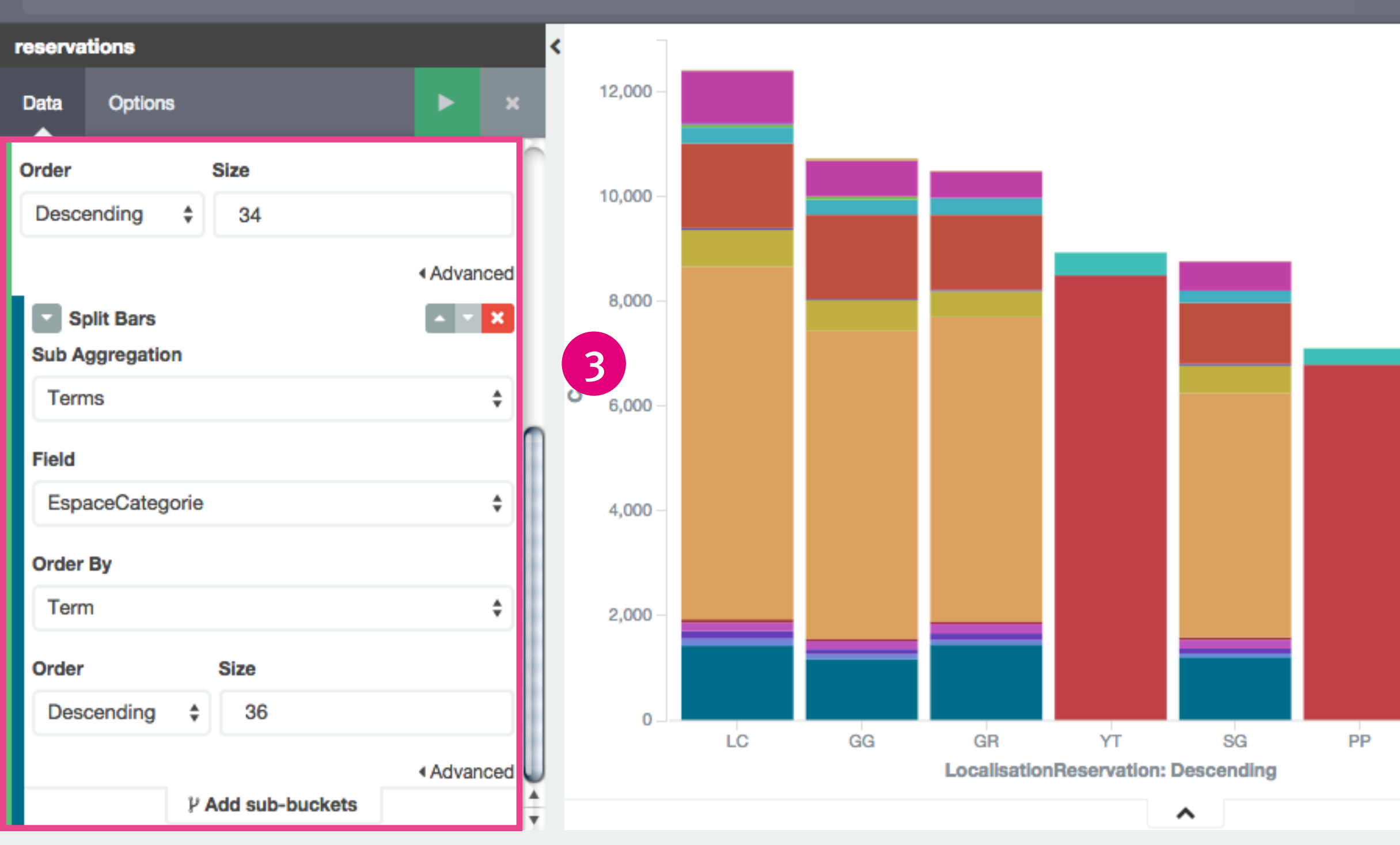

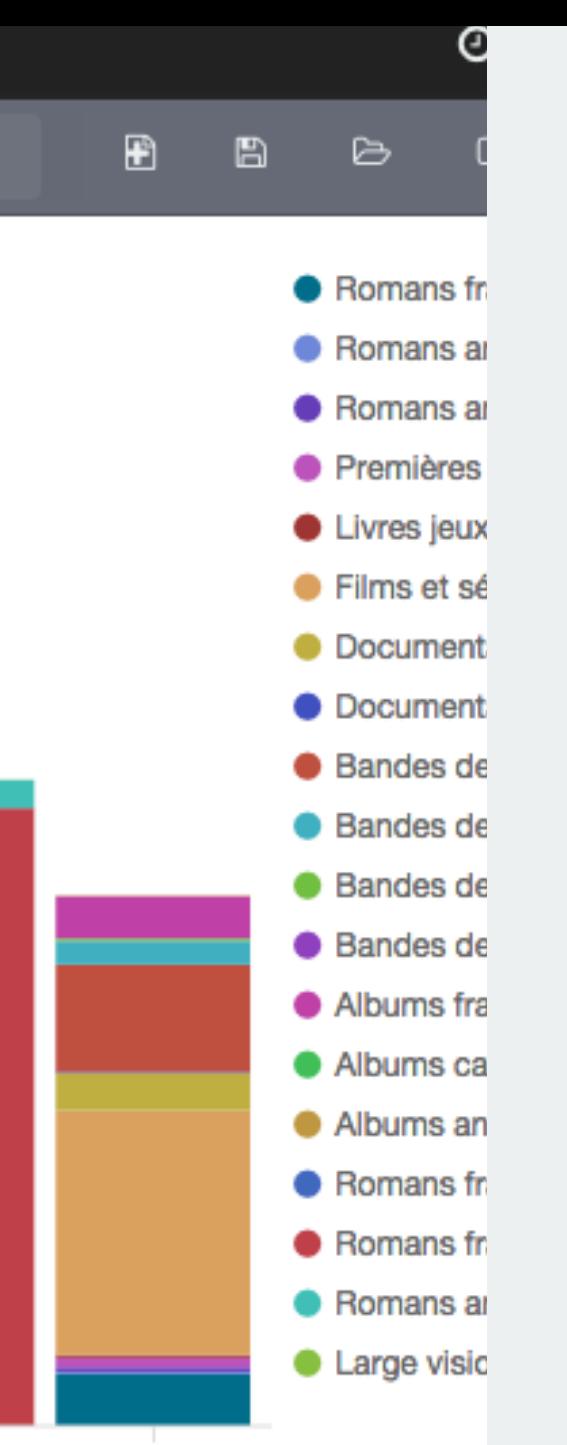

**MB** 

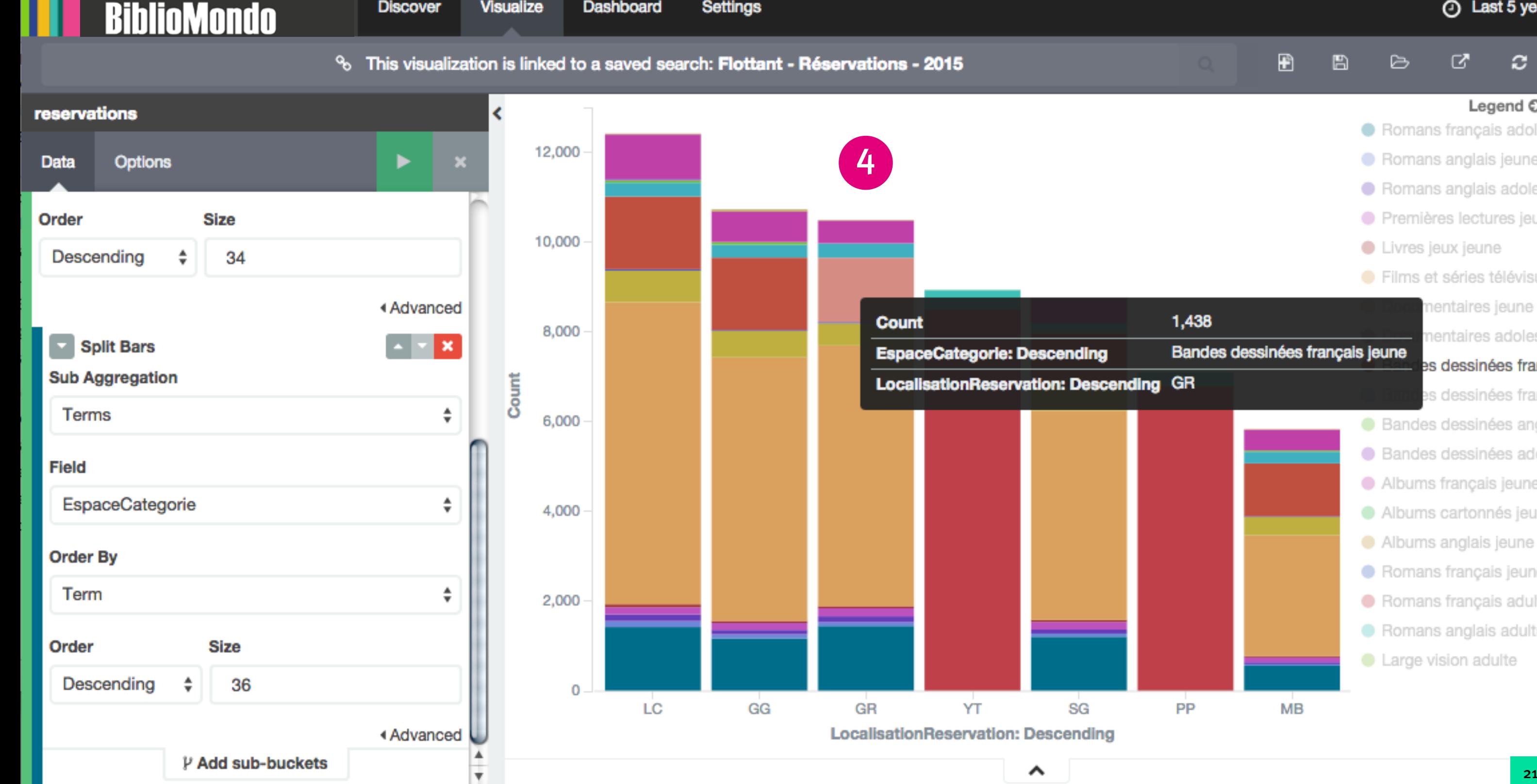

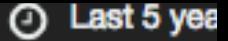

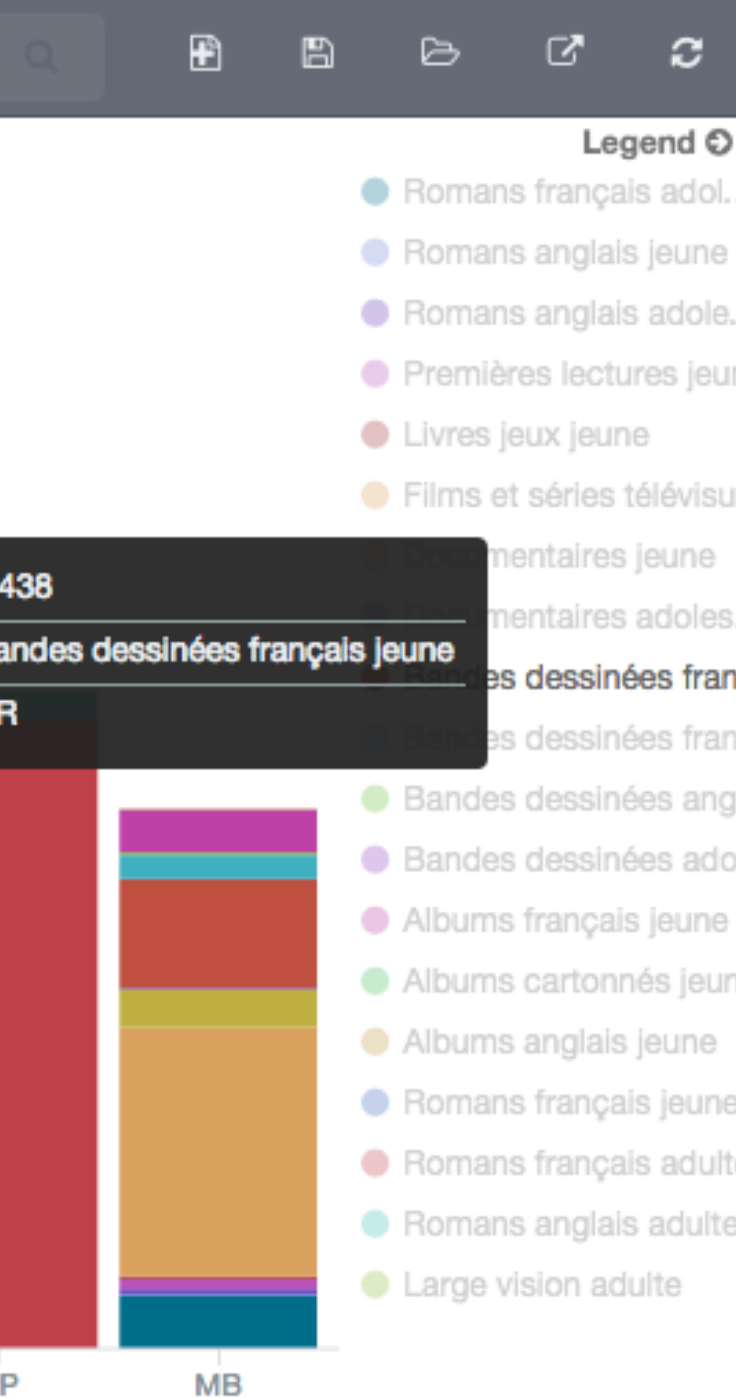

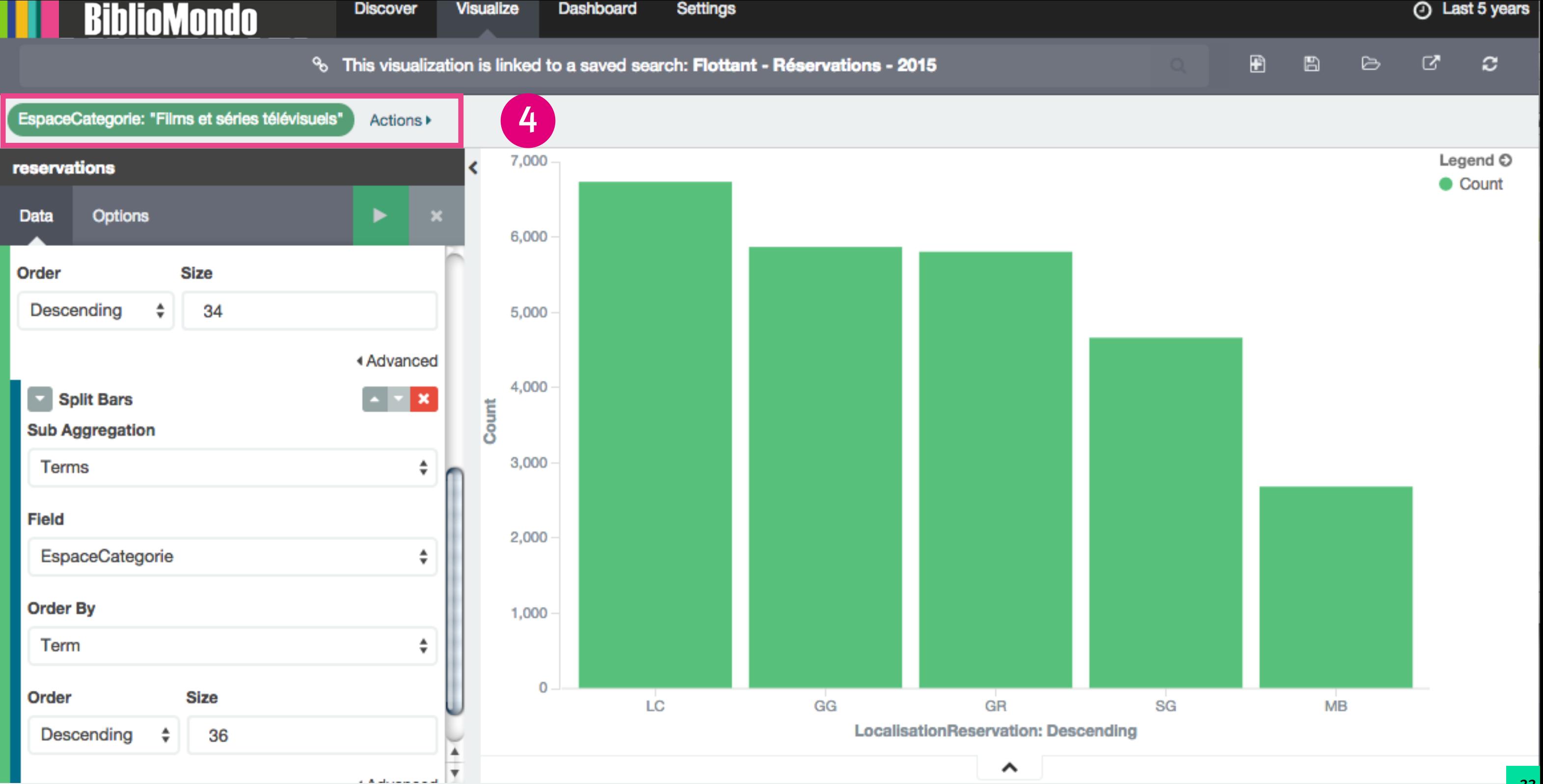

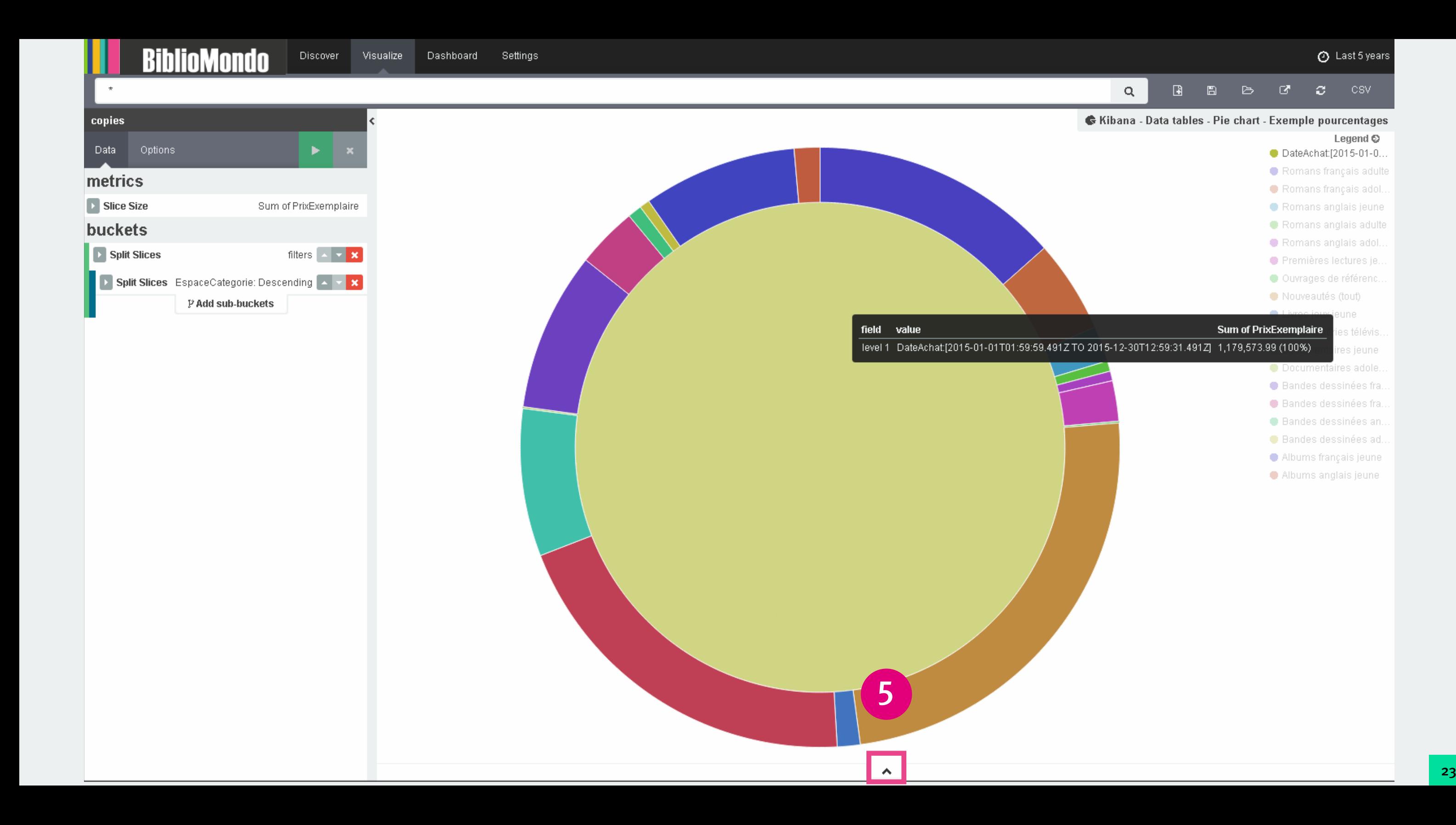

 $\mathbf{z}^{\mathbf{z}}$ 

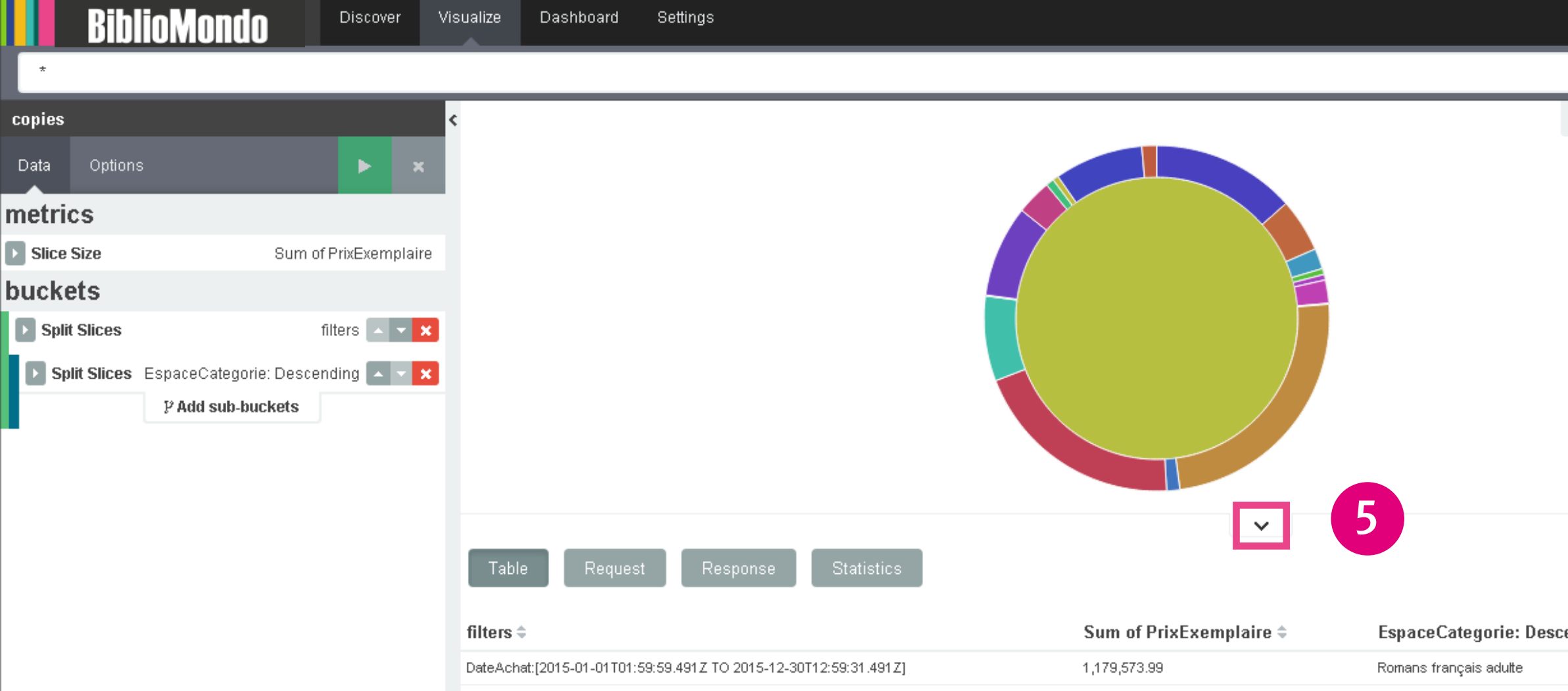

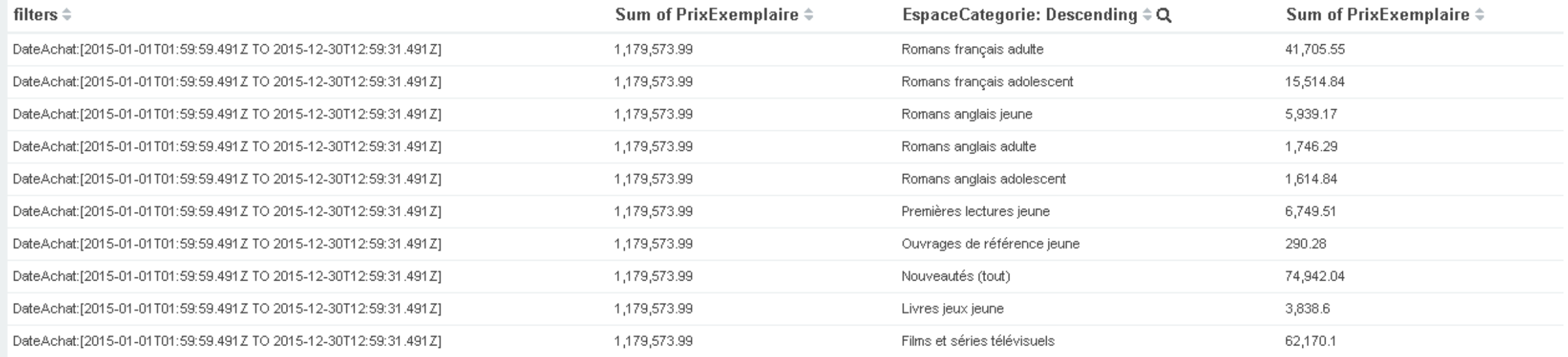

## Export: Raw & Formatted &

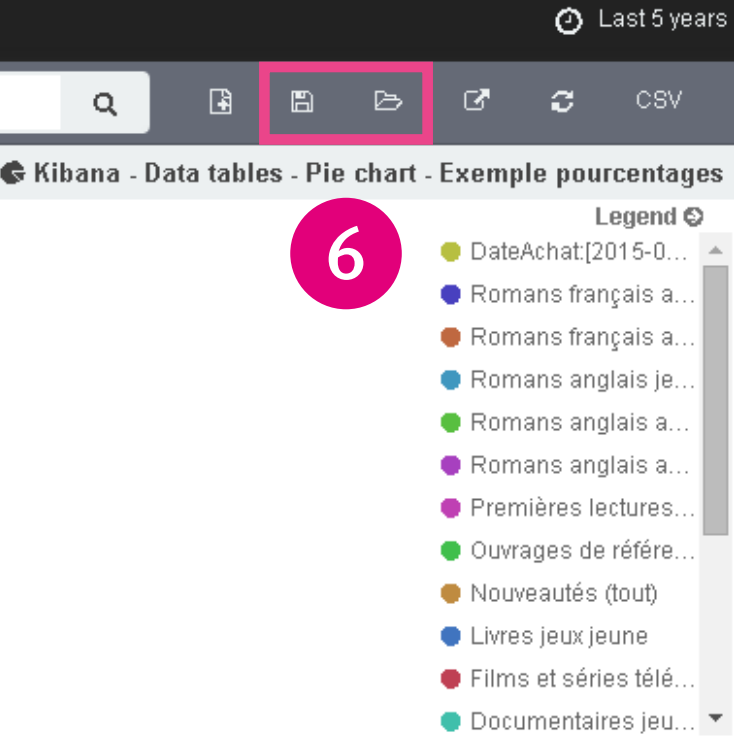

## **Dashboard: composition de tableaux de bord**

- **1. Création ou ouverture d'un tableau de bord**
- **2. Ajout de visualisations ou de recherches sauvegardées**
- **3. Étude des données**
- **4. Accès aux visualisations ou recherches**
- **5. Sauvegarde**

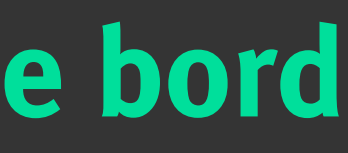

25 and 20 and 20 and 20 and 20 and 20 and 20 and 20 and 20 and 20 and 20 and 20 and 20 and 20 and 20 and 20 an

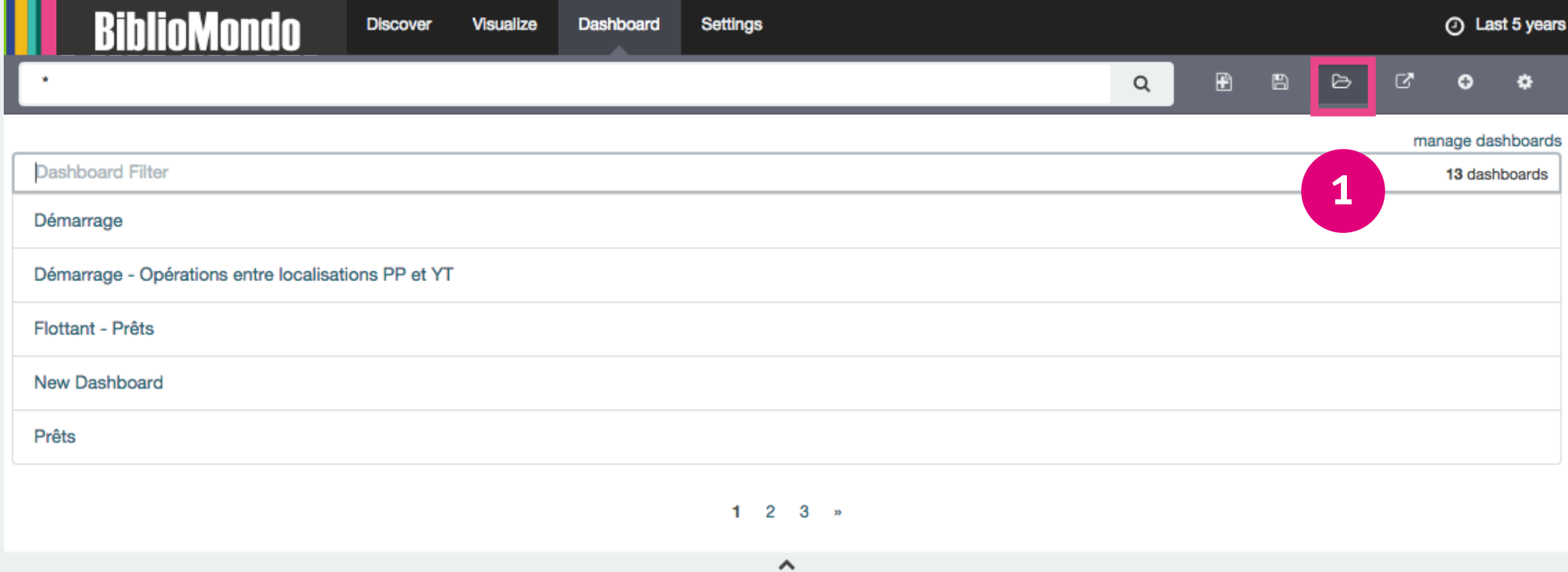

## Ready to get started?

Click the  $\bigodot$  button in the menu bar above to add a visualization to the dashboard. If you haven't setup a visualization yet visit the "Visualize" tab to create your first visualization.

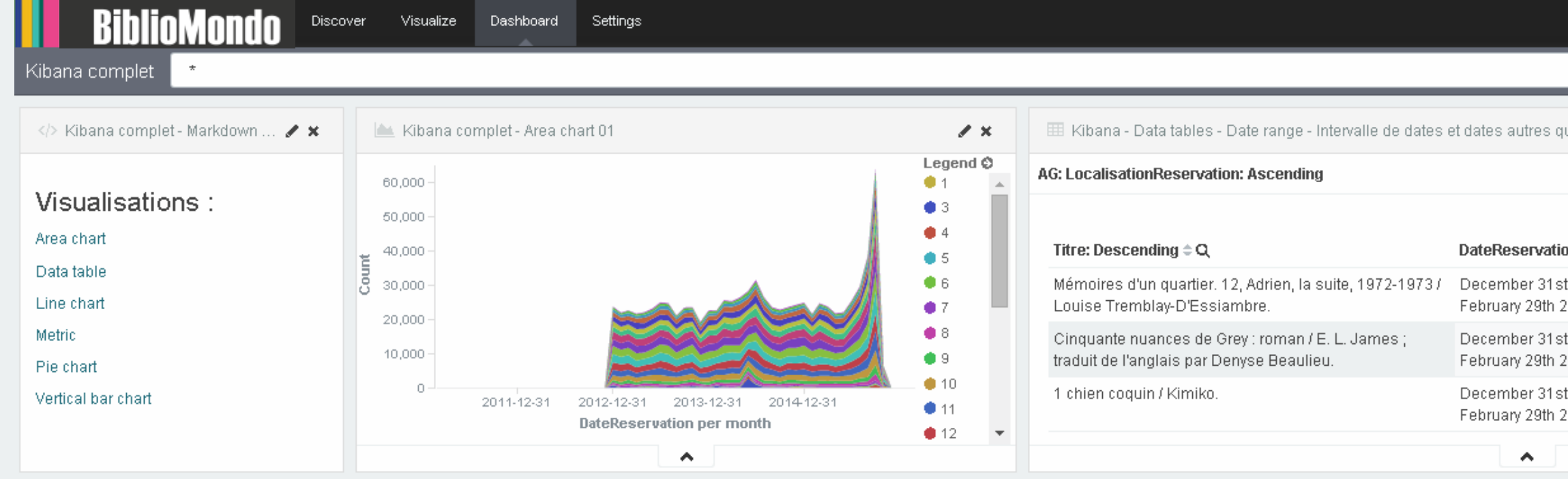

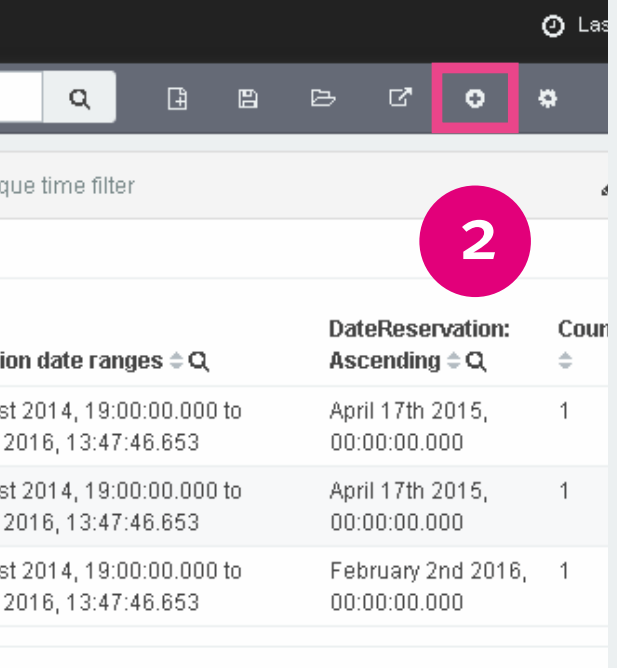

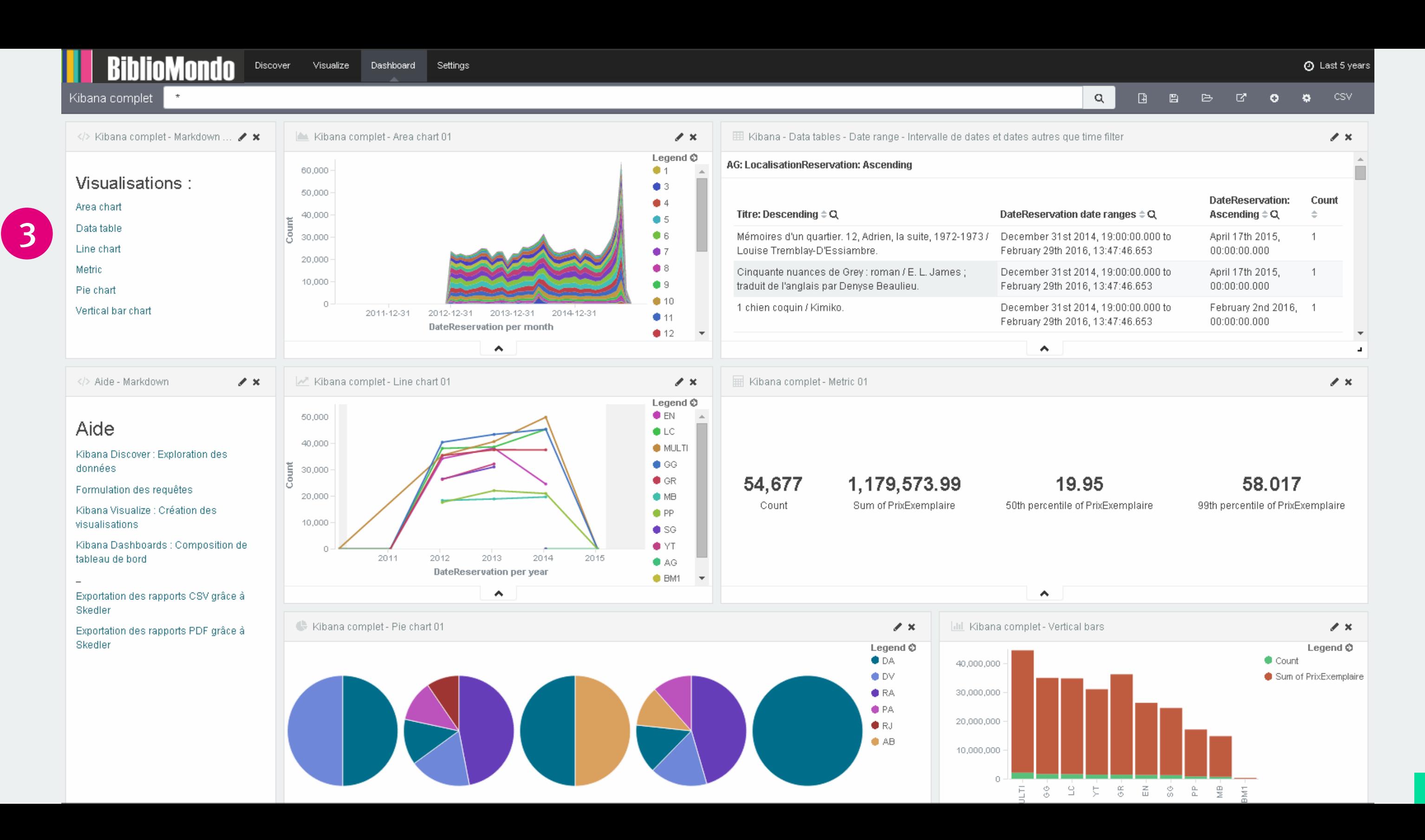

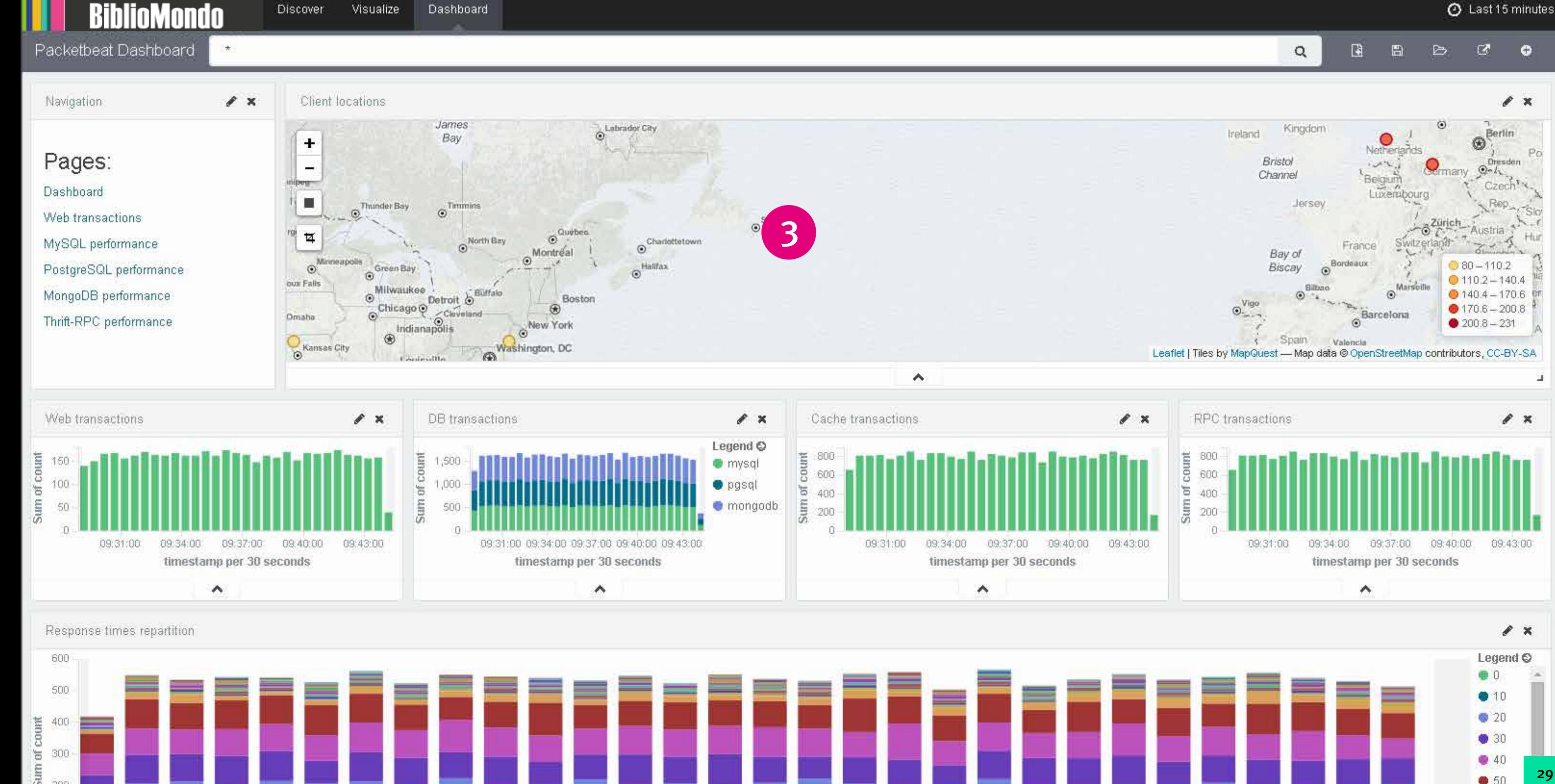

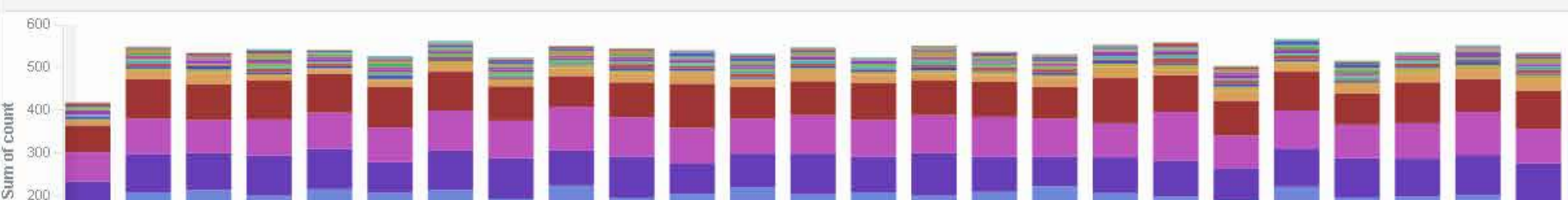

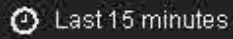

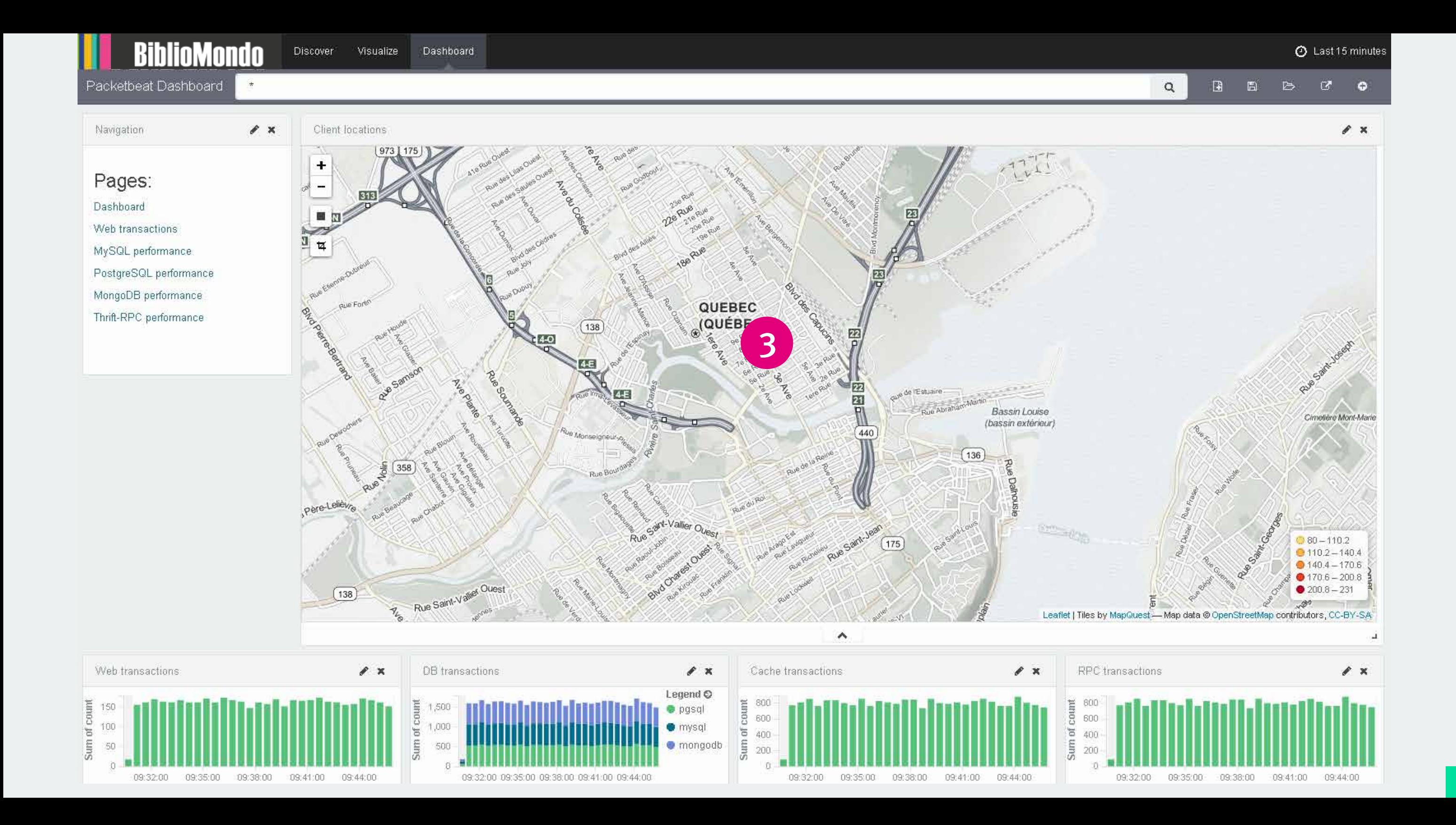

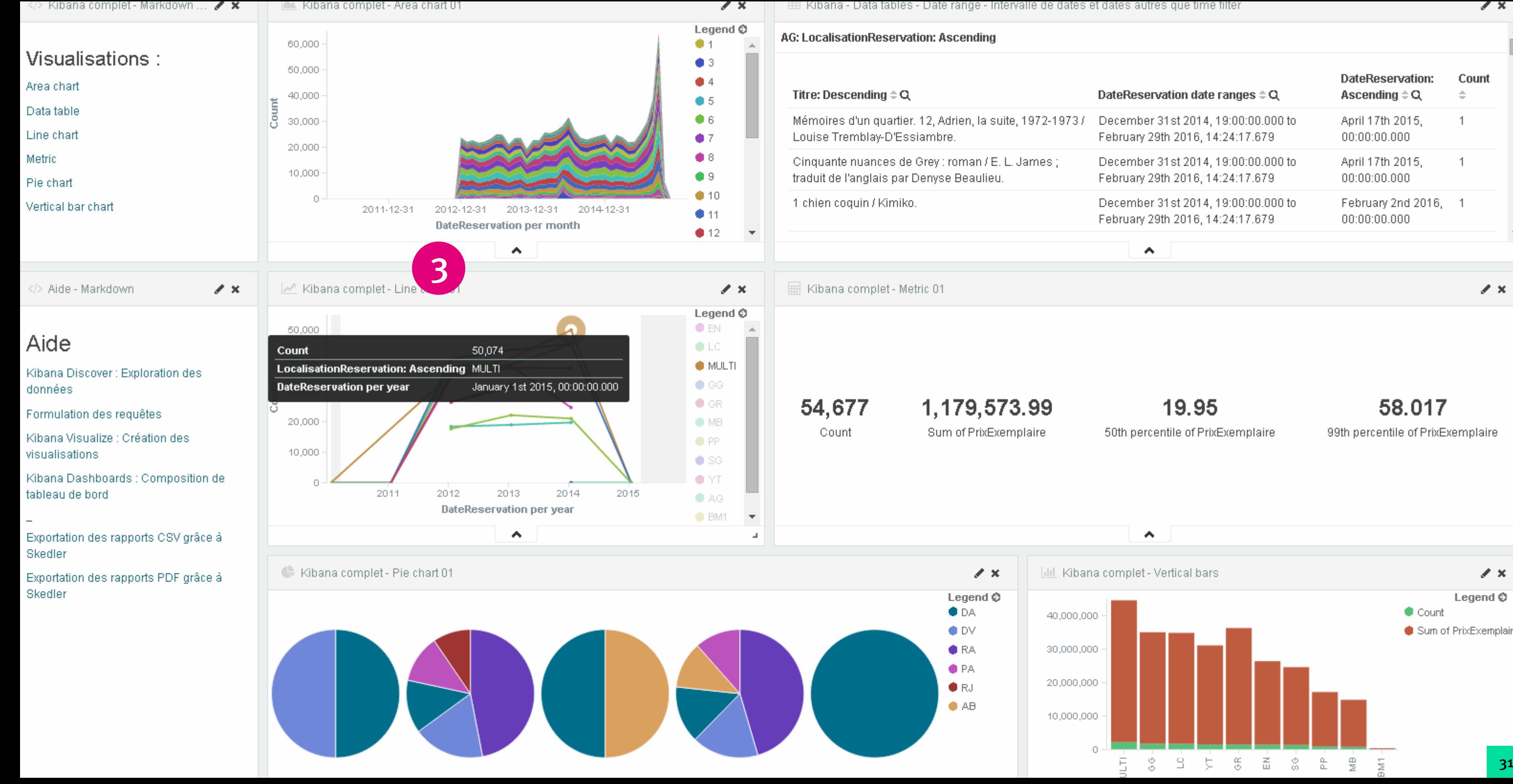

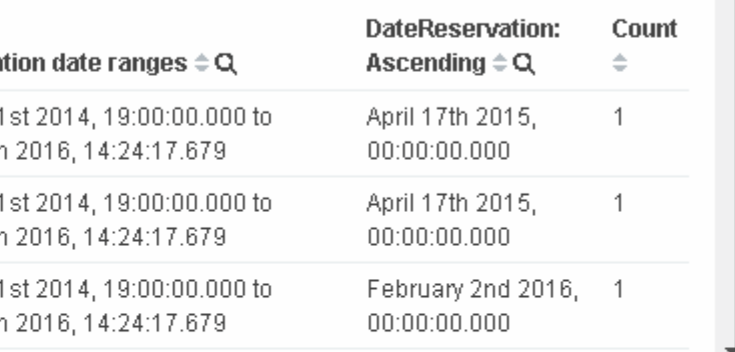

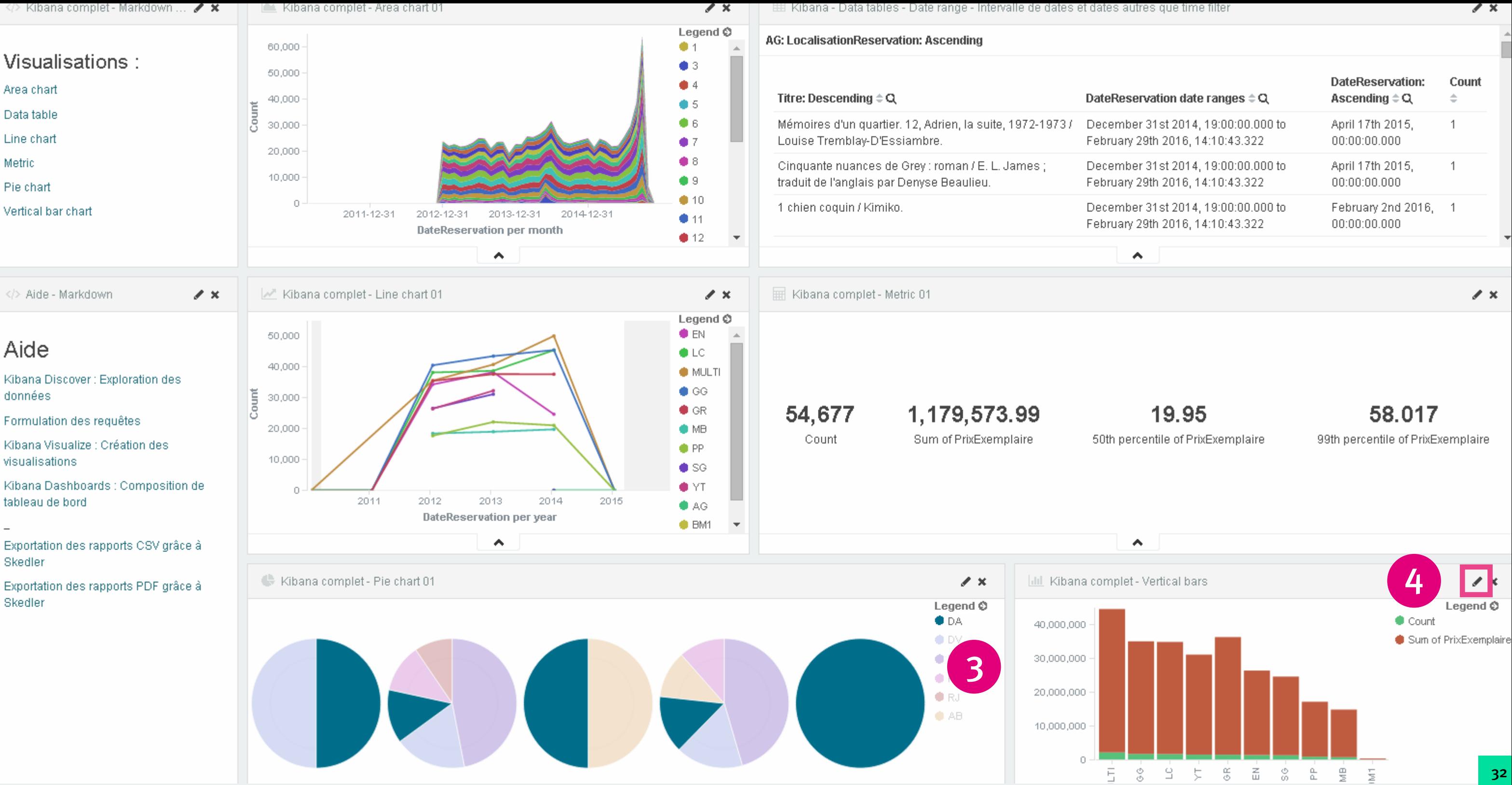

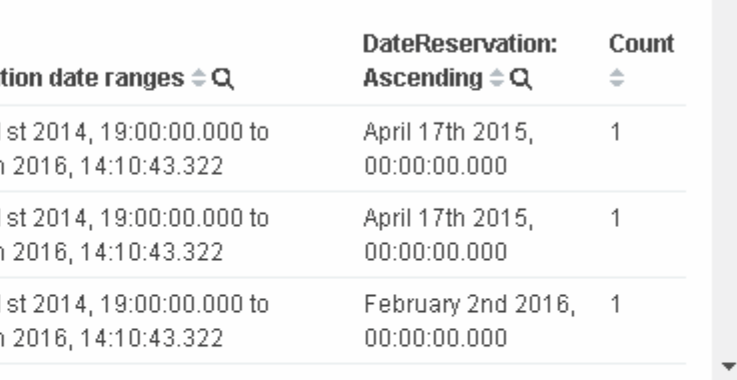

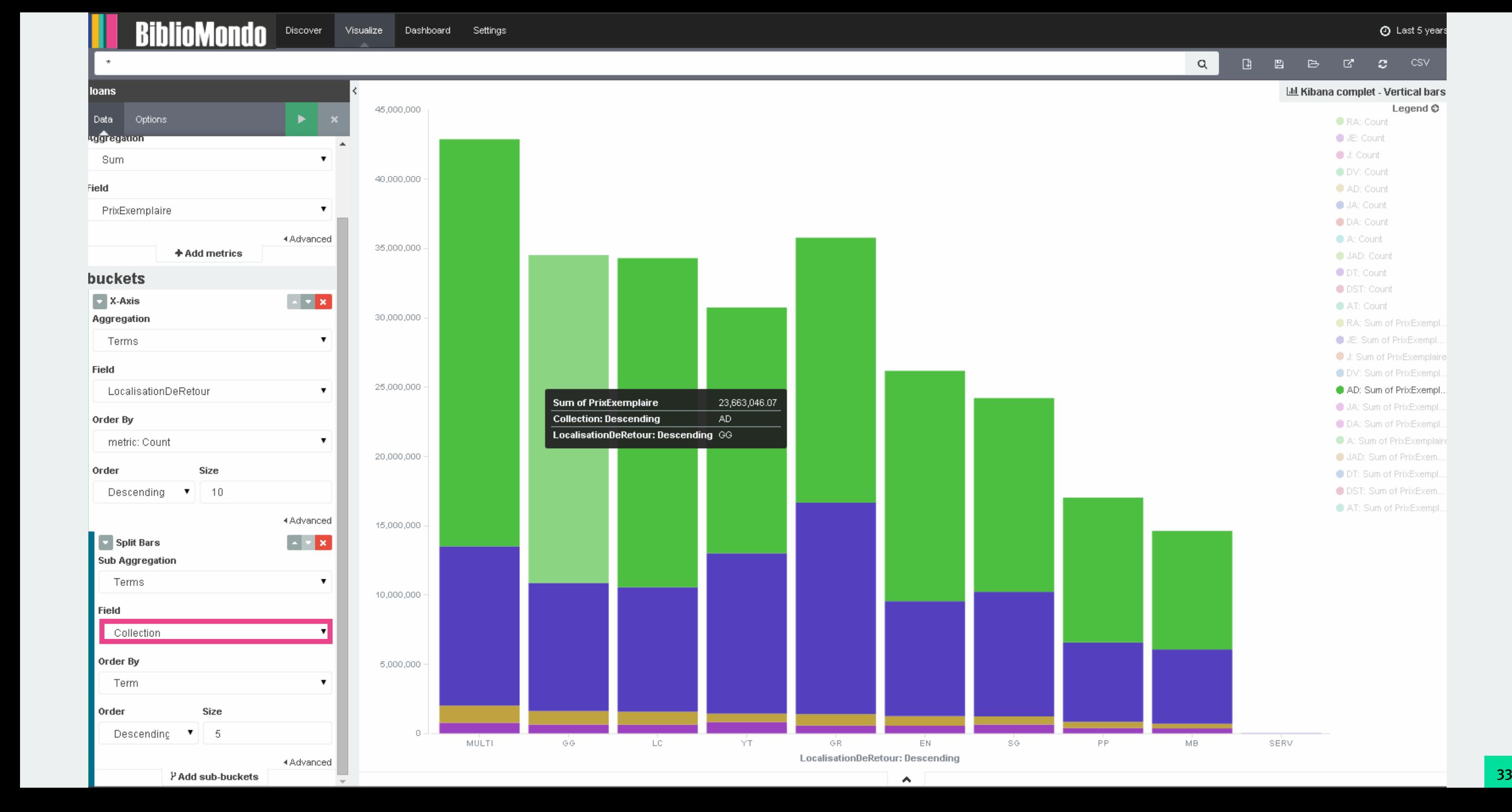

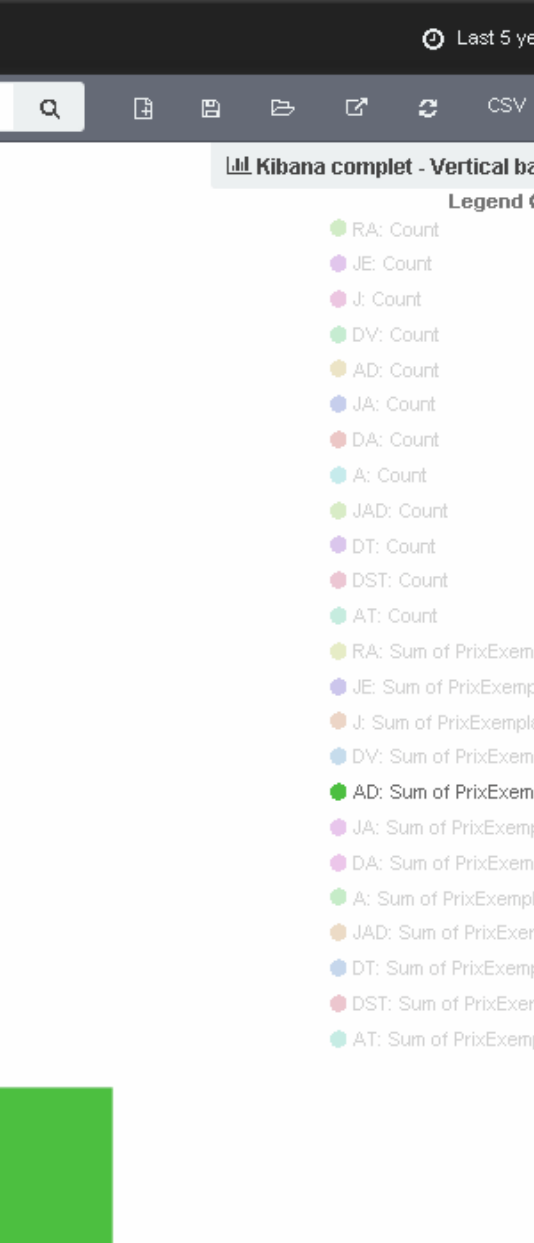

.<br>\* 5 o

 $\sim$ 

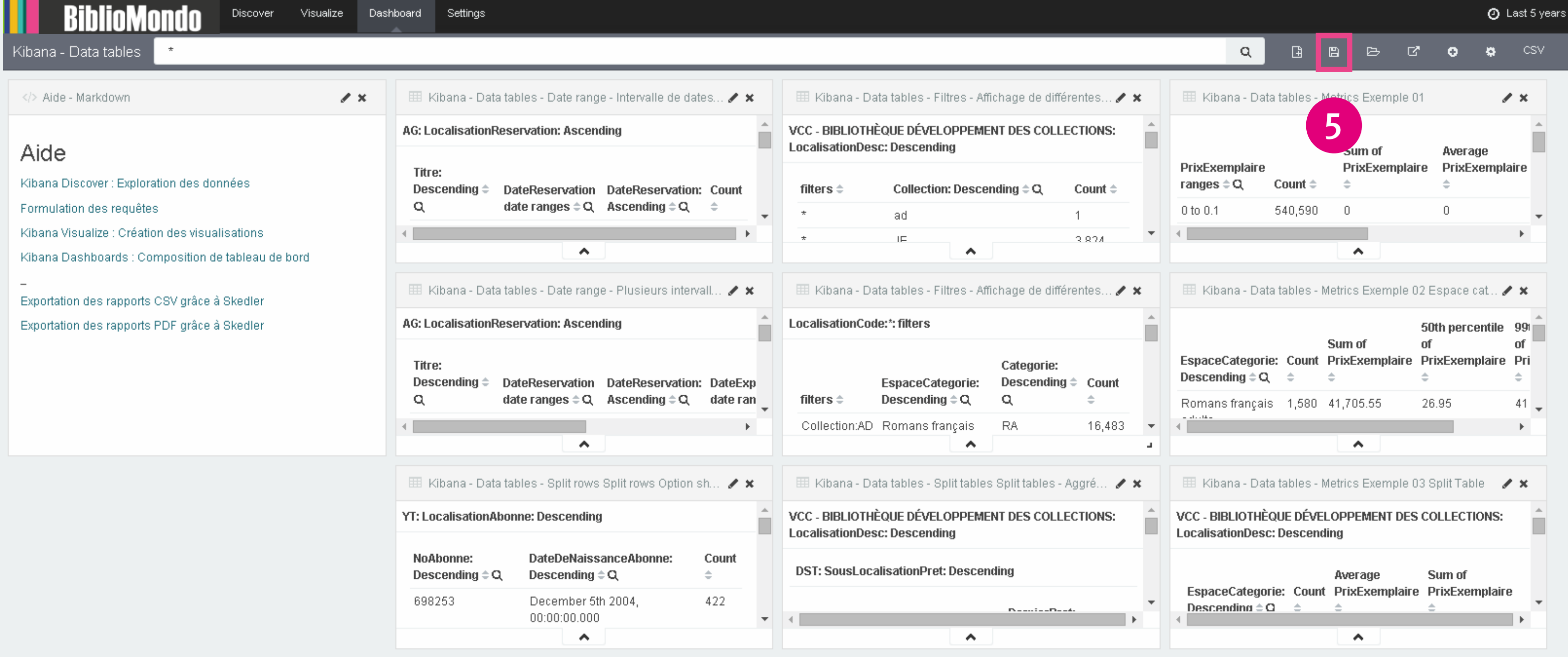

 $\,$ 

## **Envois de rapports de données**

- **1. Configurations des rapports**
- **2. Envois par courriels de rapports PDF**
- **3. Envois par courriels de rapports Excel (CSV)**

an di kacamatan ing Kabupatèn Kabupatèn Kabupatèn Kabupatèn Kabupatèn Kabupatèn Kabupatèn Kabupatèn Kabupatèn

## **Illshedler** Scheduled Reports Filters

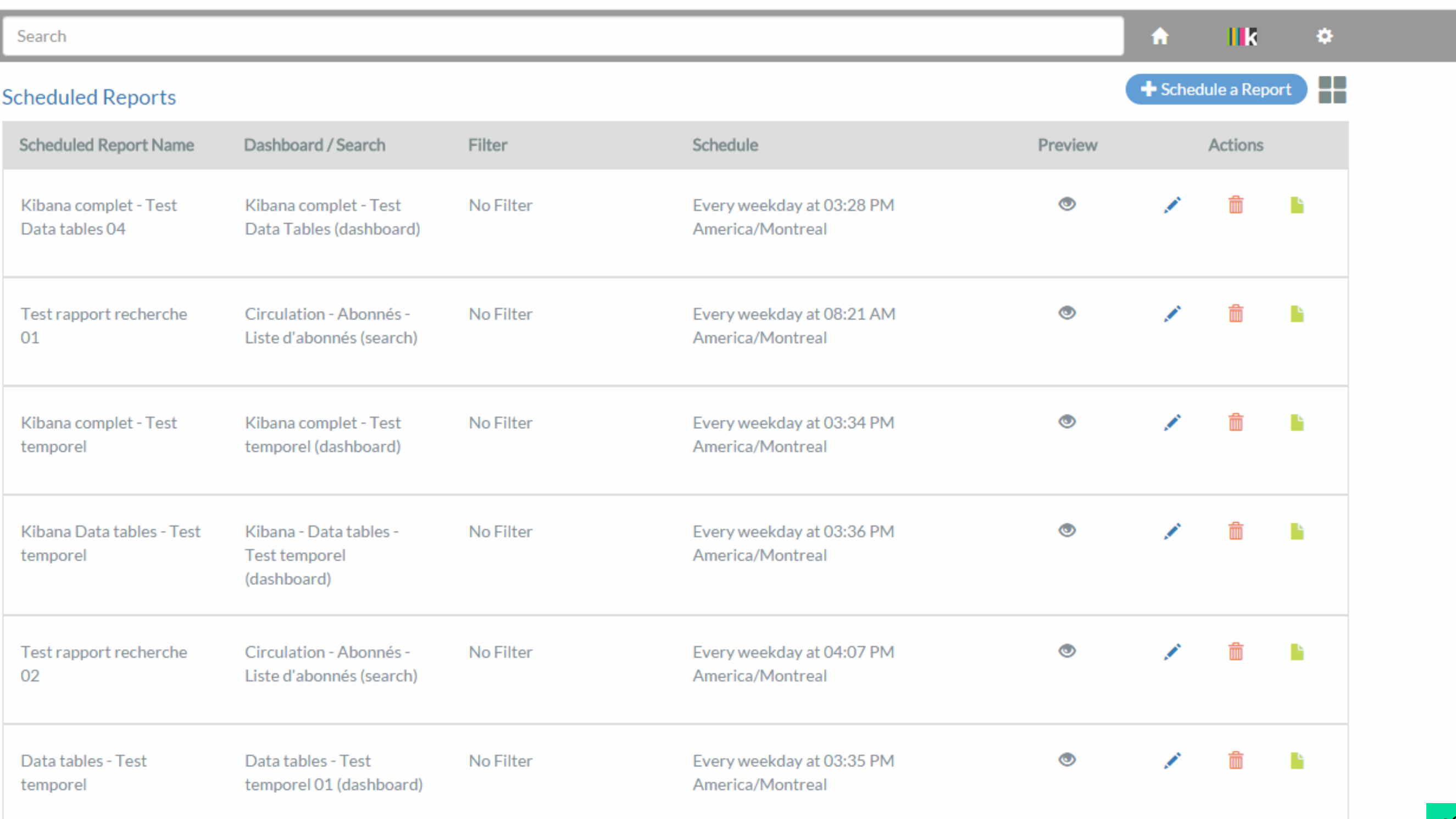

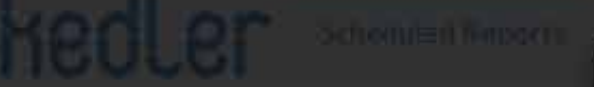

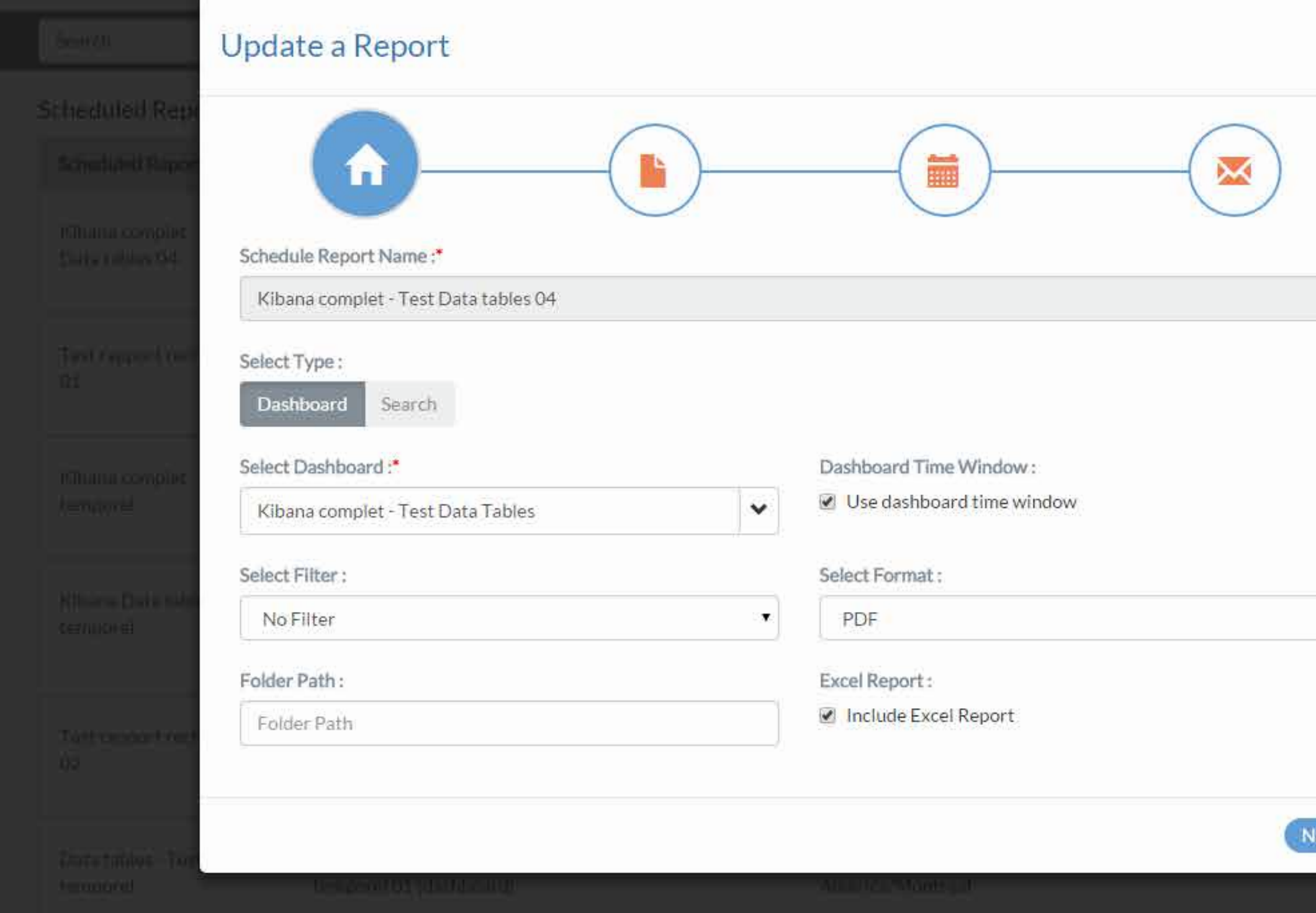

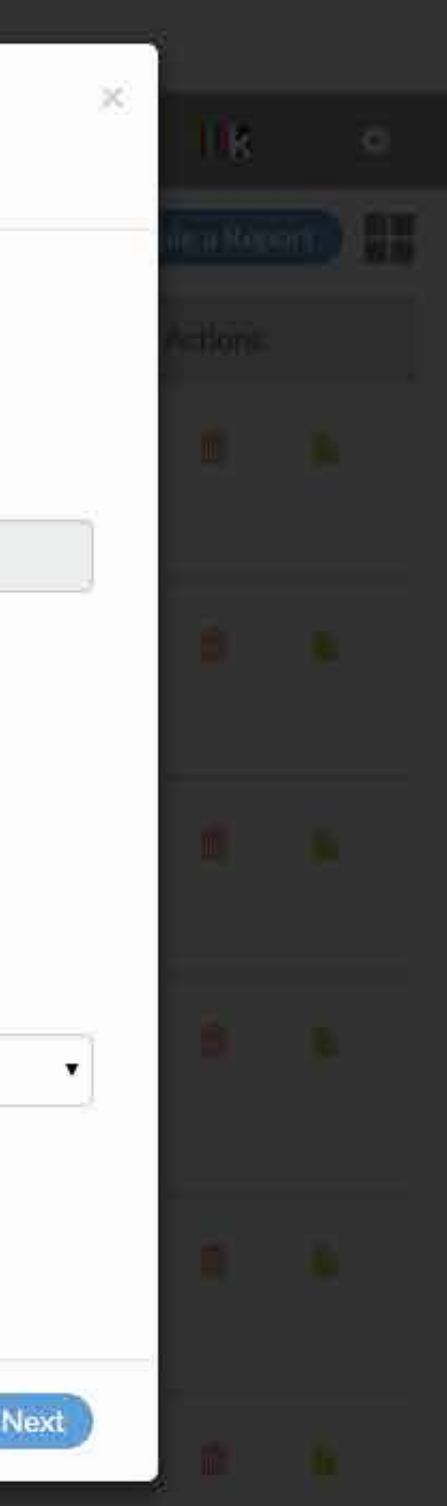

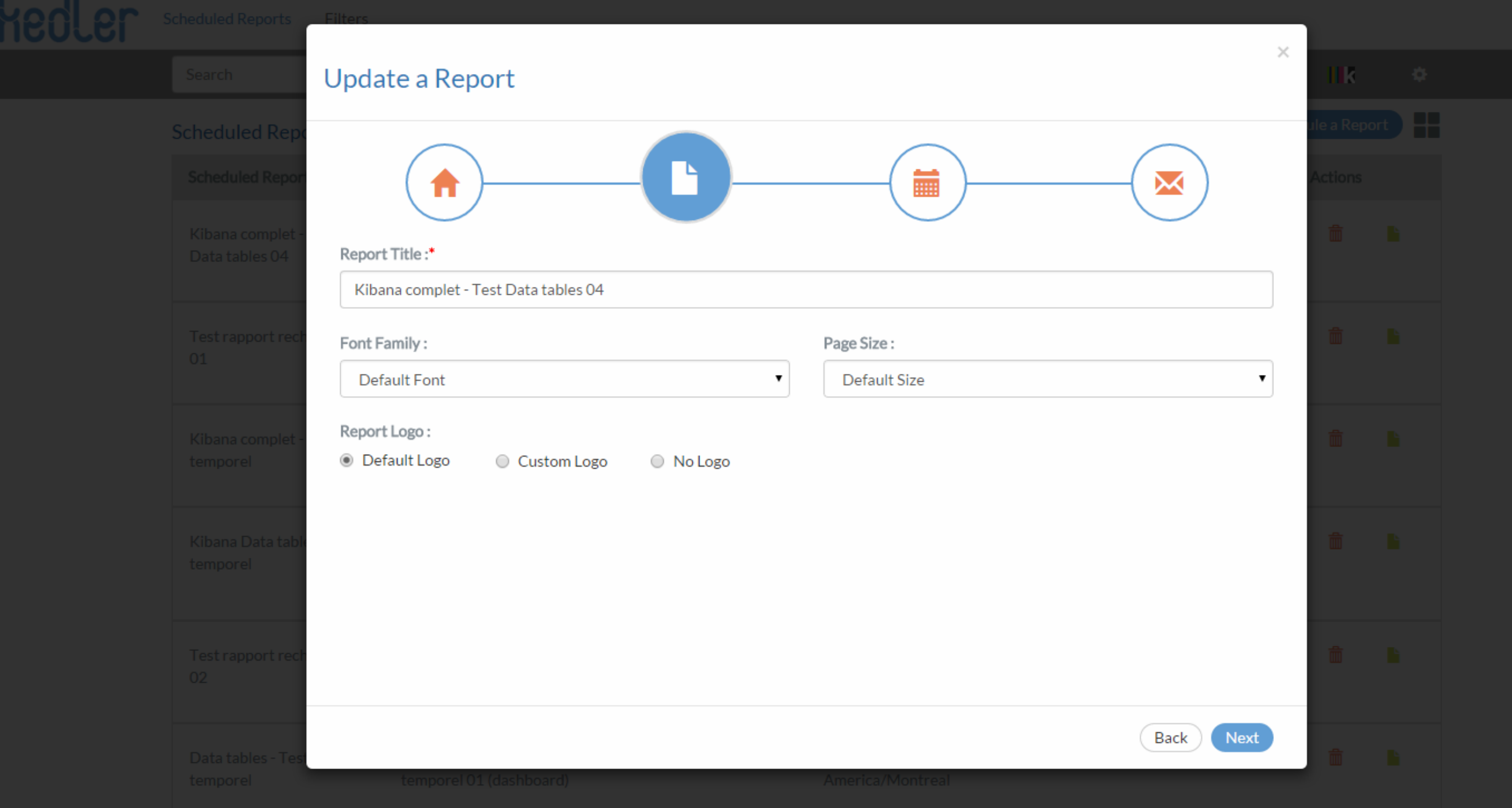

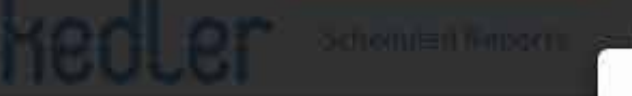

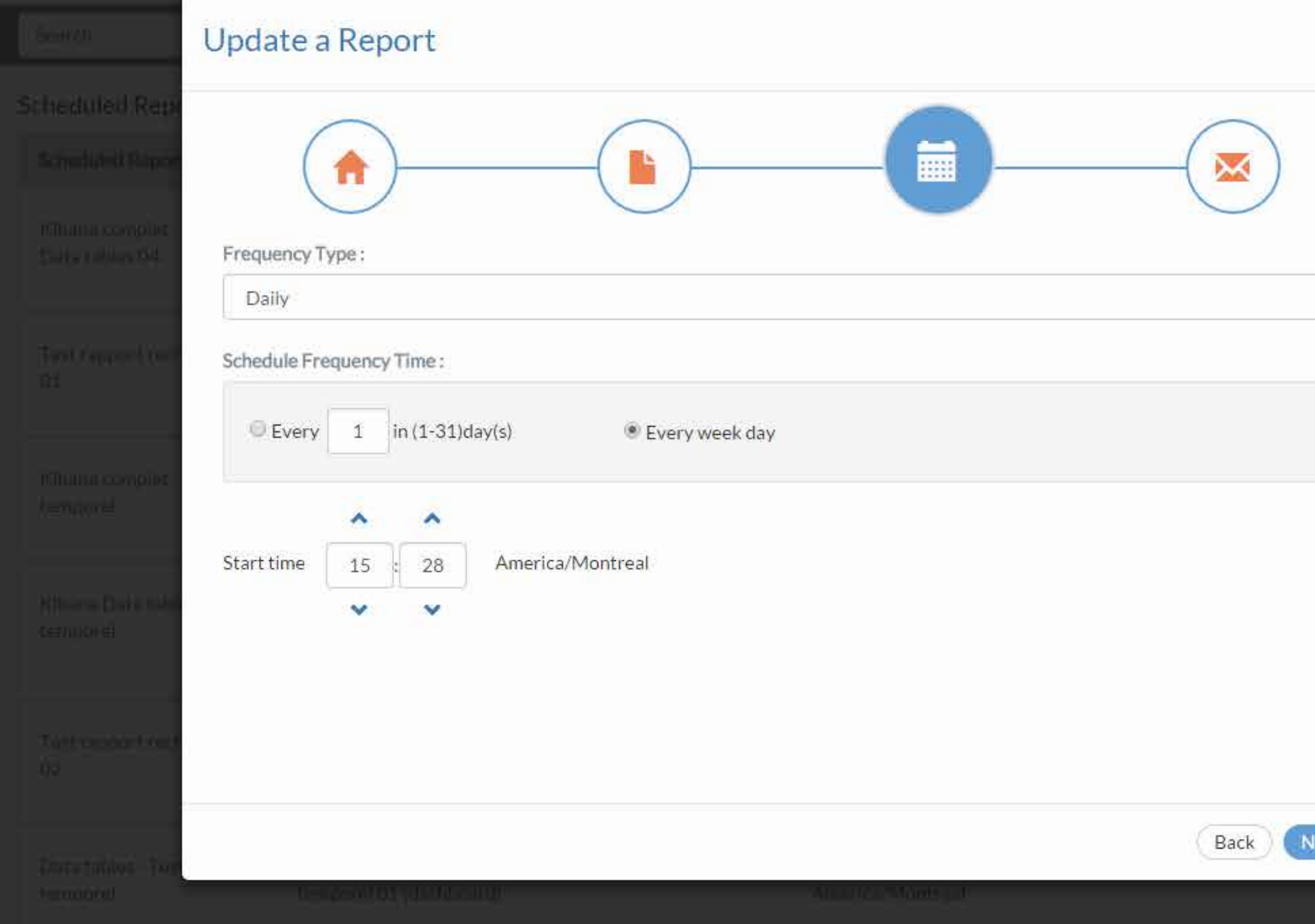

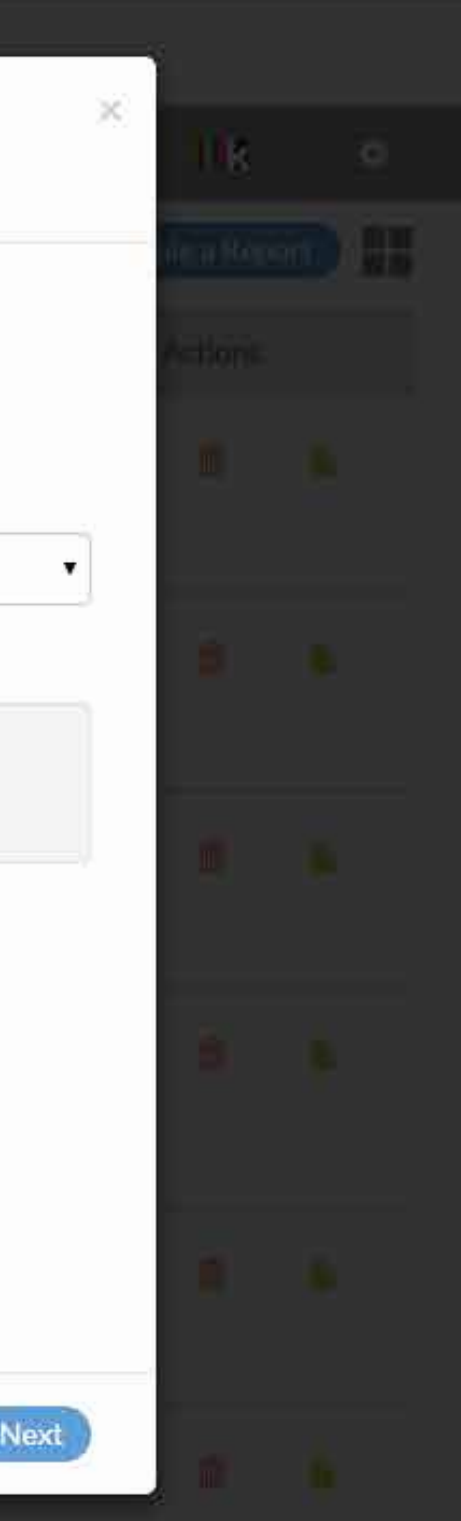

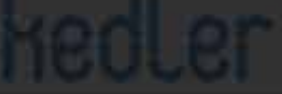

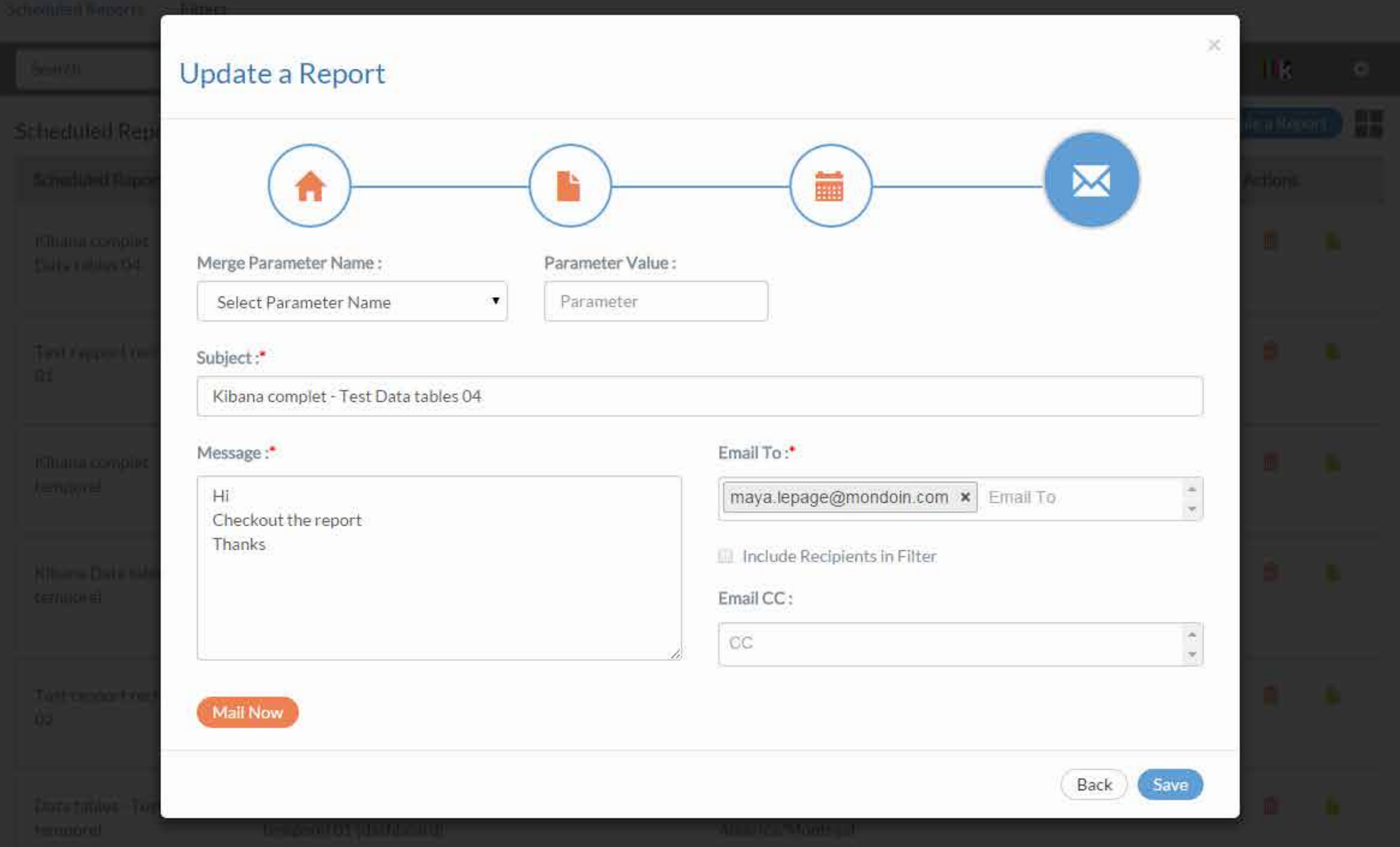

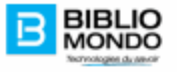

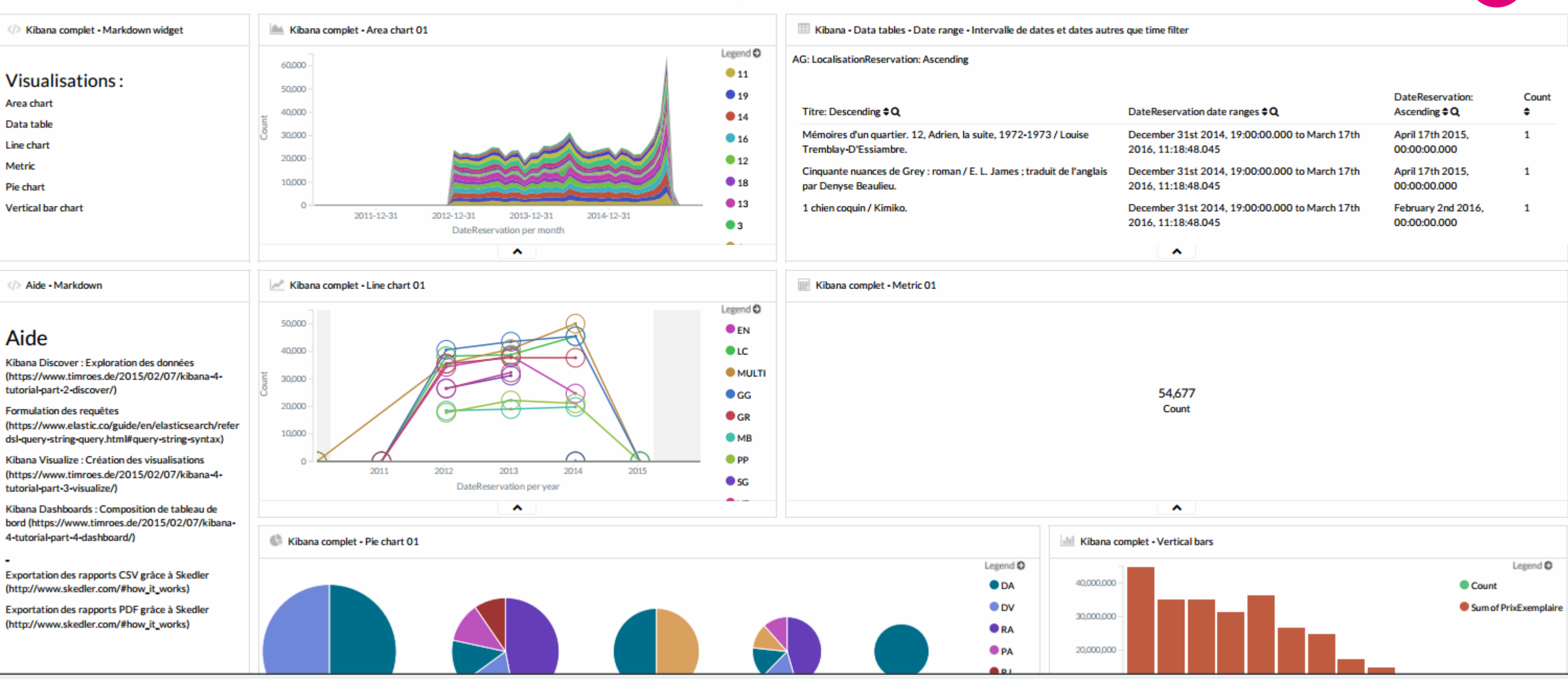

## Kibana complet - Test Data tables 04

17-March-2016  $11:19$  am 2

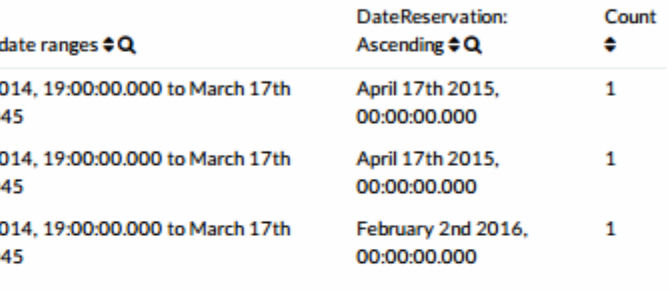

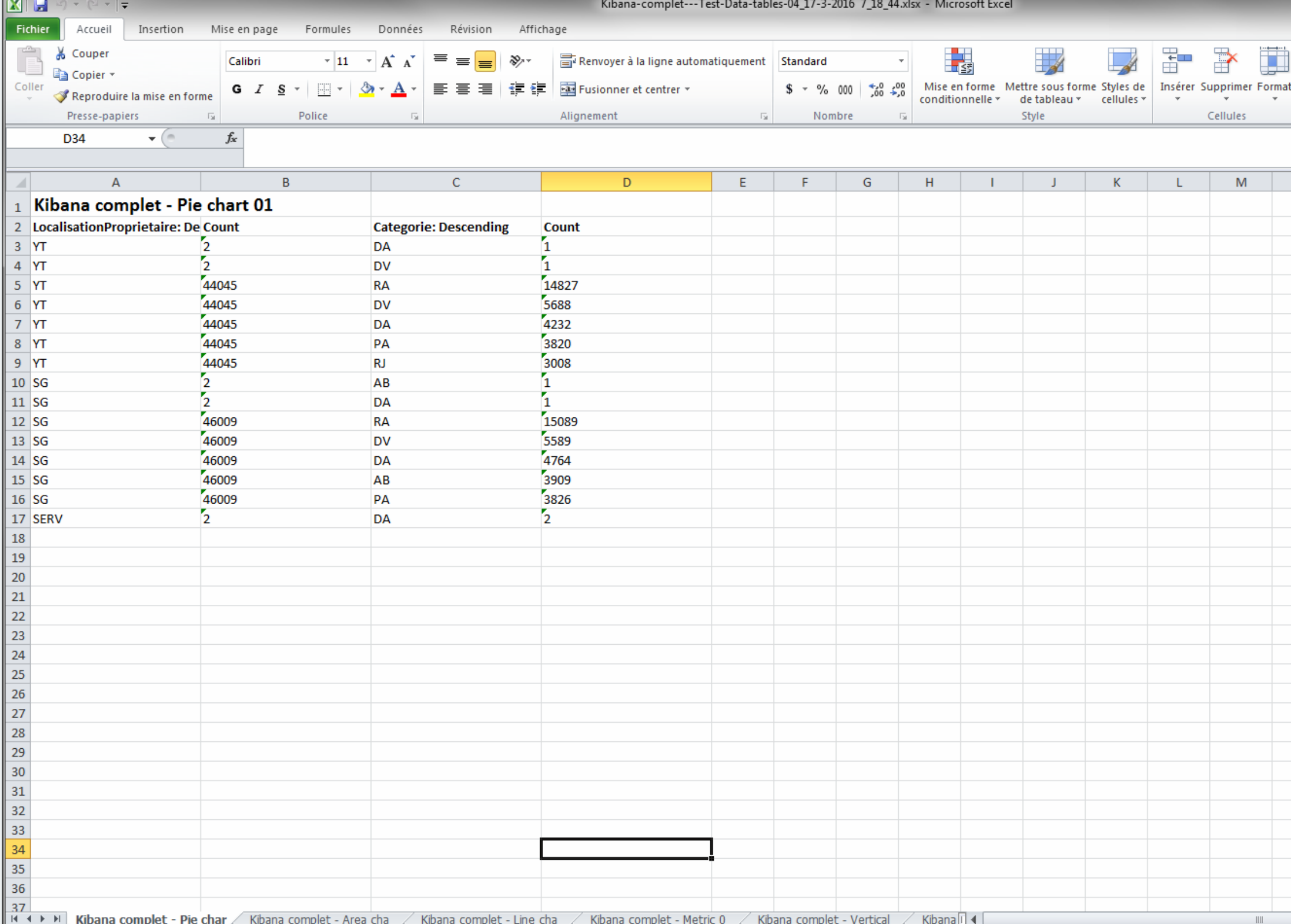

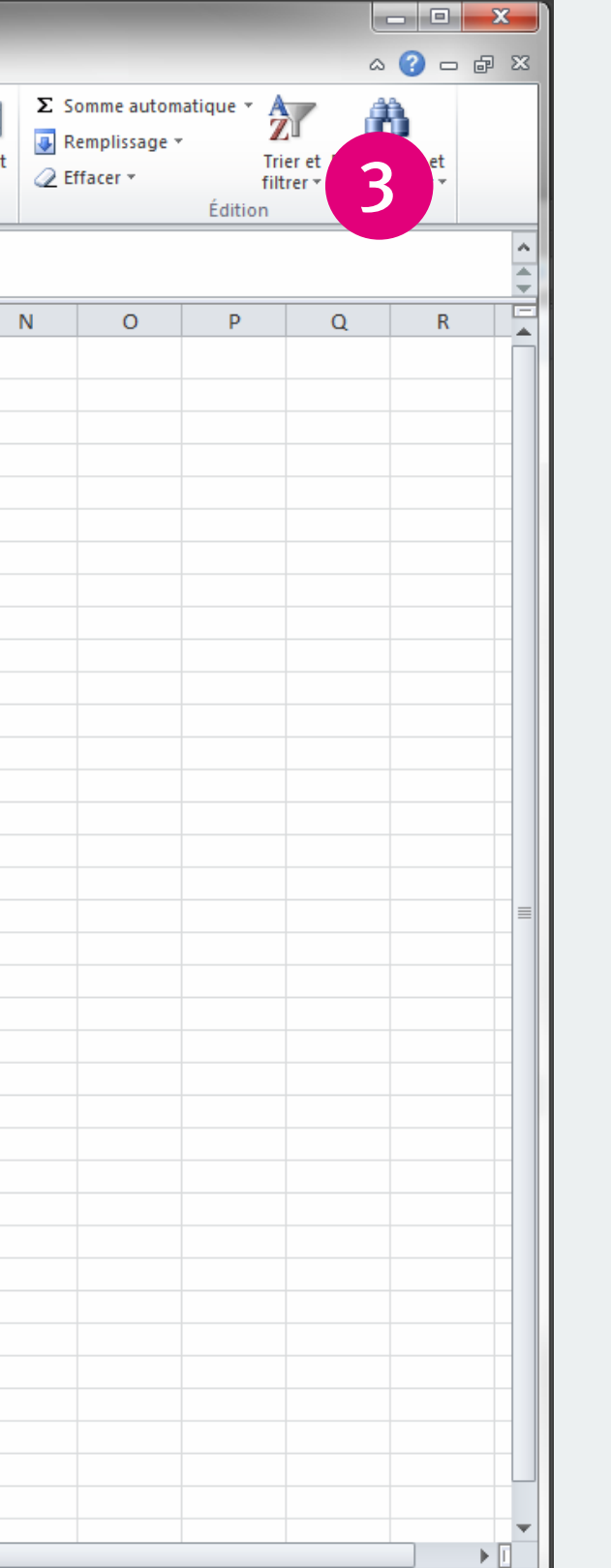

# merci de votre écoute

**BIBLIOMONDO** mars 2016